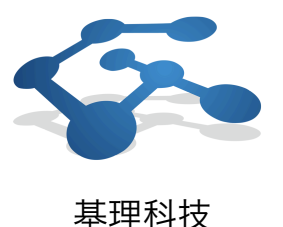

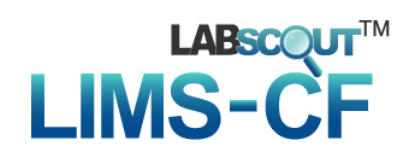

# LabScout LIMS-CF用户使用手册

基理科技

天津市华苑产业䭉区华天道2号火炬大厦6024, 300384 **T** 022-83719730 **F** 022-83719730 [lims@labscout.com](mailto:lims@labscout.com)

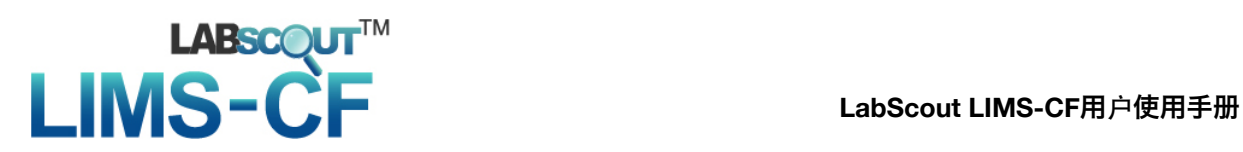

目录

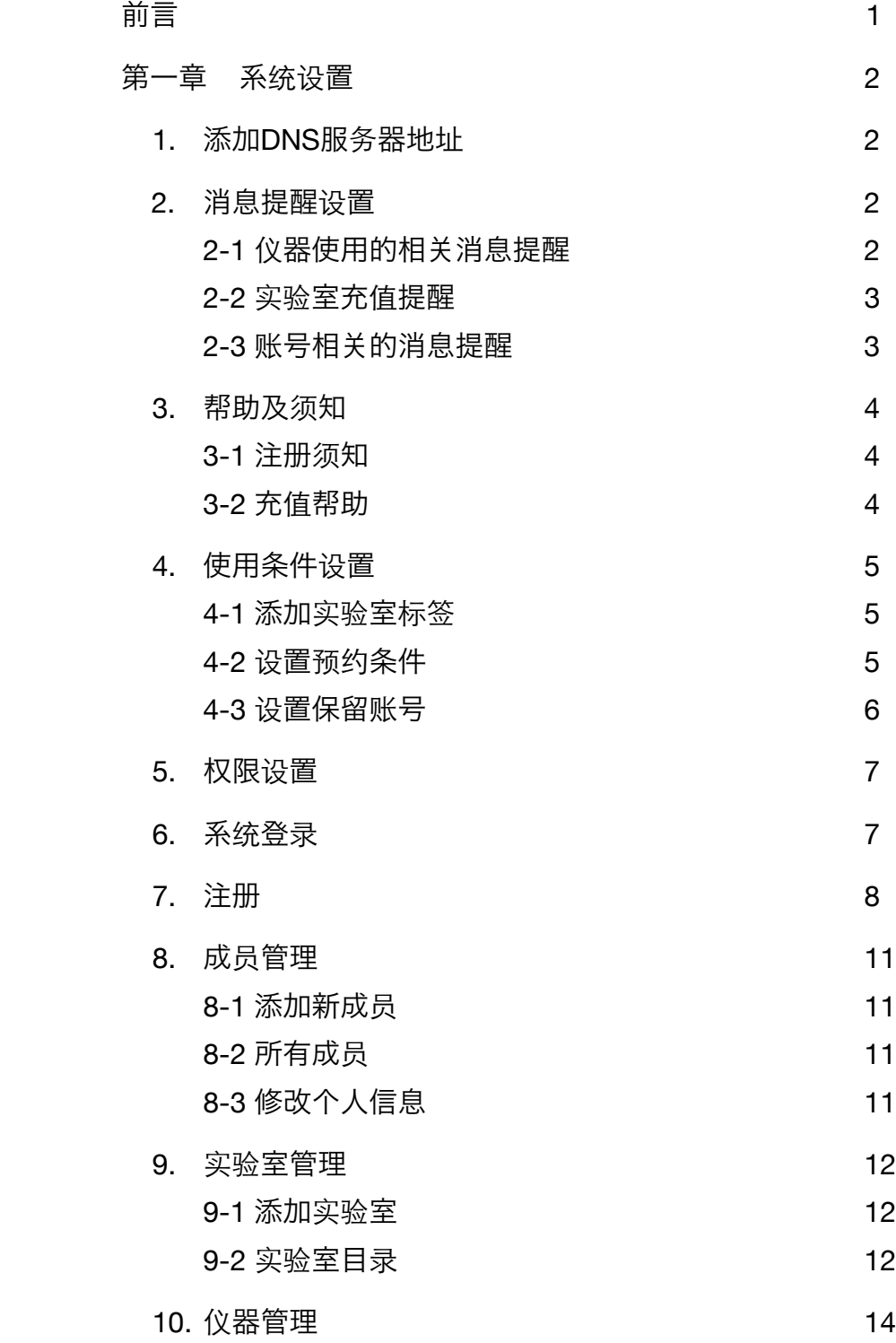

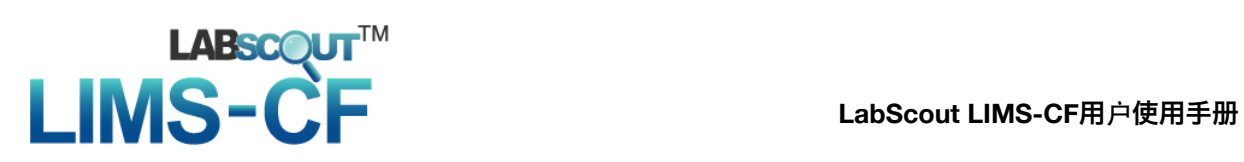

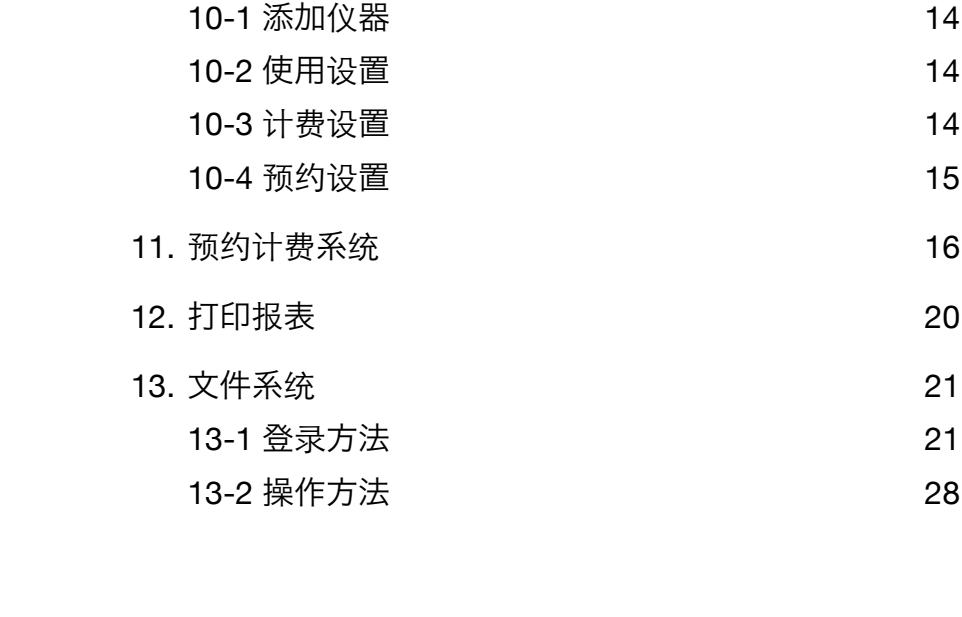

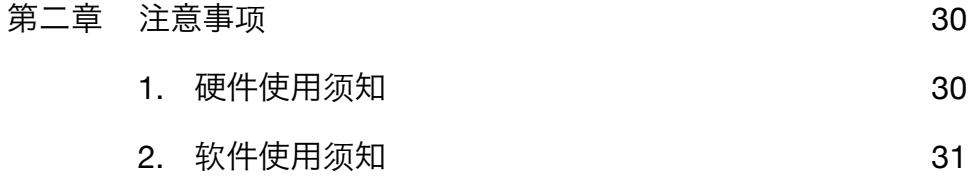

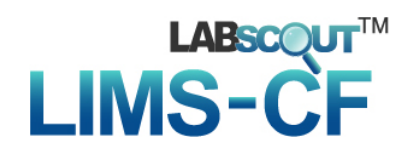

前言

LabScout LIMS-CF(Laboratory Information Management System-Core Facility)是天津市基理科技有限公司䇖发的一款功能强大的公共仪器平台预约授权管 理系统。此系统专門面向公共实验室,结合软件系统和硬件设备,以授权系统为心, 配合预约系统、计费系统、仪器管理系统、文件共享系统,五大系统协同有效运行, 打破了传统的实验中心管理模式。您无需对仪器设备进行改装,便能全方位在线实时 监控仪器的状态及使用情况。系统所有的功能设计完全符合日常管理和使用的工作流 程,管理界面友好简约,操作便捷,是一款兼容性高、扩展性强的智能化管理系统。

LabScout LIMS-CF将公共仪器平台的人员管理、仪器管理、收费计费、预约排 位、数据共享等必要工作流程整合在一起, 能够最大限度地减少管理上的繁杂手续, 为实验者提供方便快捷的平台服务,也为管理者提供节省时间、节约资源、易于操作 的无纸化管理环境。系统独有的贵重仪器使用统计功能,使您向相关部门提交报表变 得轻松容易。系统先进的设计思想,有效的监控手段,科学的管理流程,不但使公共 实验资源得到充分合理的利用,更让您的工作变得轻松有序!

我们的设计将满足以下目标:

- 1. 仪器管理单位可实现对贵重仪器的实时监控,有效避免仪器的损毁或低效率运 行,节省人力资源投入,提高工作效率和管理效益。
- 2. 用户可掌握仪器设备的基本技术资料、分布和使用情况,并进行仪器的网上预 约。
- 3. 课题负责人可实现对实验经费的分配和授权,实时了解课题组成员经费使用情 况和实验进度。
- 4. 仪器的计费收费实现自动化管理,定期结算,方便随时查看使用记录和付费明 细。
- 5. 实验数据、文件等资料可以快速安全的上传、下载,在保证加密通讯的同时实 现资源共享,有效防止数据的丢失或电脑病毒的传染。

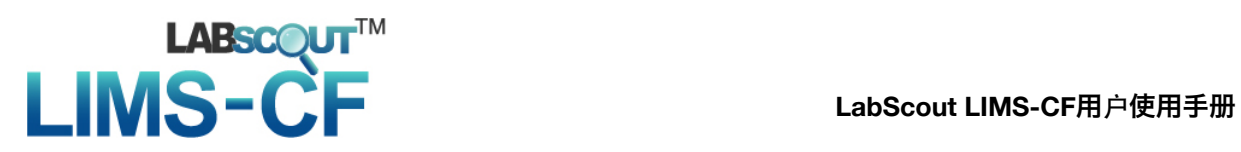

#### 第一章系统设置

为便干访问本系统,用户需要修改计算机DNS服务器地址。在本系统对外开放使 用之前,系统管理员需要对系统内部信息进行设置。管理员登录系统后,点击"系统设 置",进入设置页面。

1. 添加DNS服务器地址:将原有首选DNS改为备用DNS,将首选DNS设置为 222.30.42.72

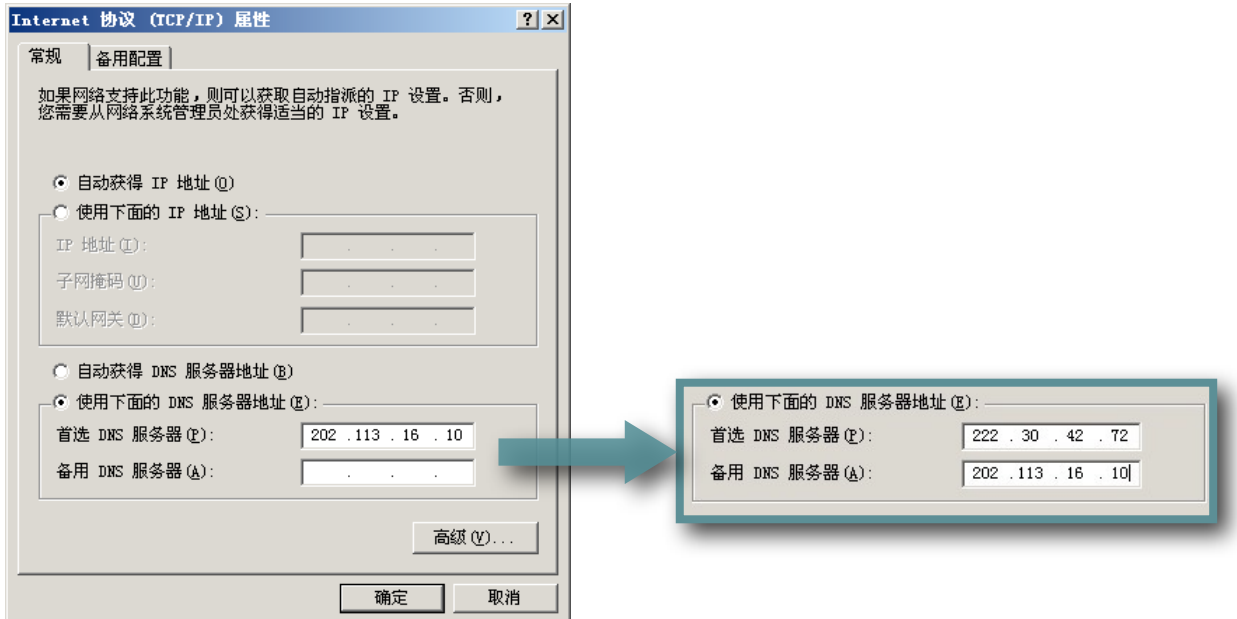

2. 消息提醒设置

系统已经预置了消息提醒内容,管理员可以按照提示进行修改。

2-1 仪器使用的相䎔消息提醒

"仪器管理—消息管理", 当有如下行为发生时,相䎔人员将收到在这里设 置的消息提醒:

- 用户被加入黑名单(用户)
- 用户使用仪器但没有填写反馈信息 (用户)
- 用户对仪器提交故障报告(仪器管理员)

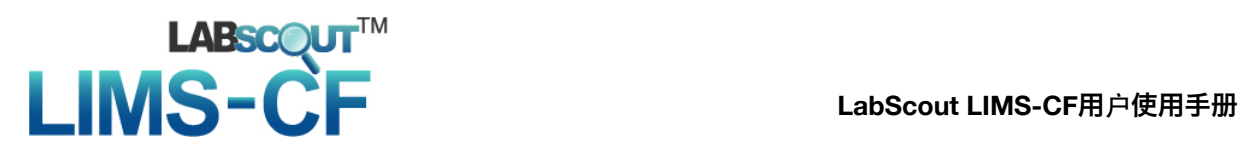

- 用户申请培训(超级管理员)
- 用户未通过培训(用户)
- 2-2 实验室充值提醒

"实验室管理—充值提醒",当实验室经费达到最小余额时,系统将依照提醒 周期向实验室管理员发送充值提醒。(如图)

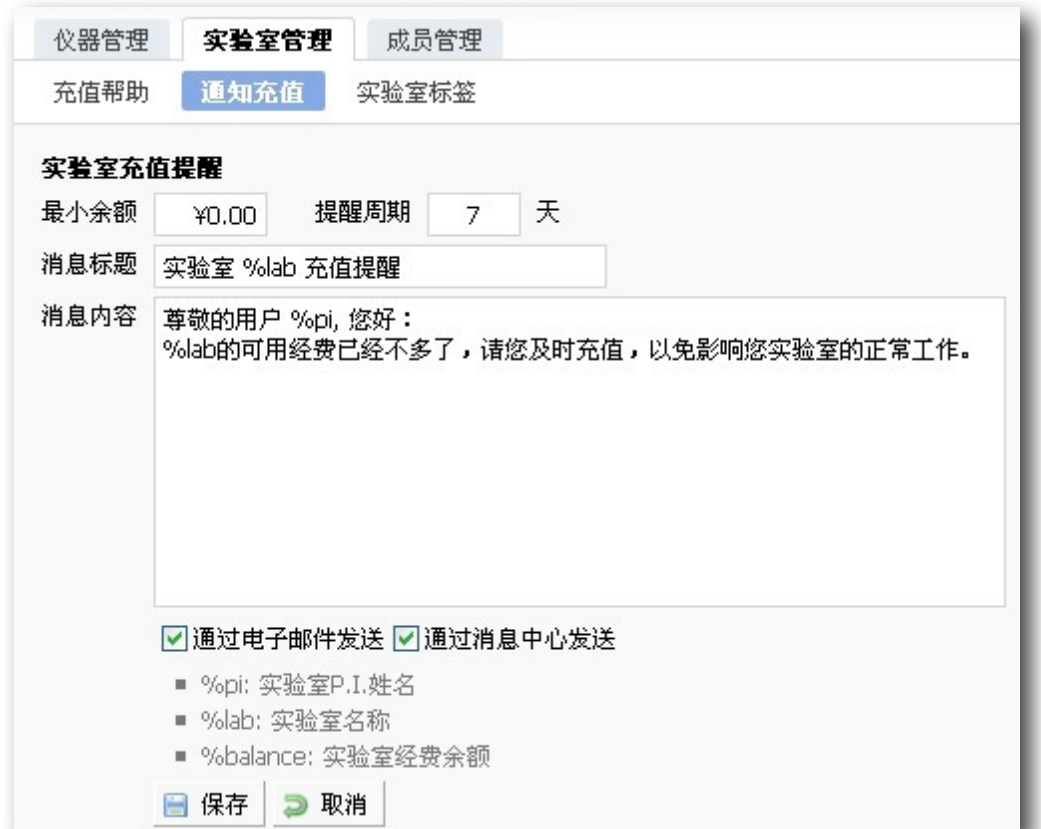

2-3 账号相䎔的消息提醒

"成员管理—通知邮件",当有如下行为发生时,用户将收到在这里设置的消 息提醒:

- 管理员添加新用户
- 管理激活用户账号

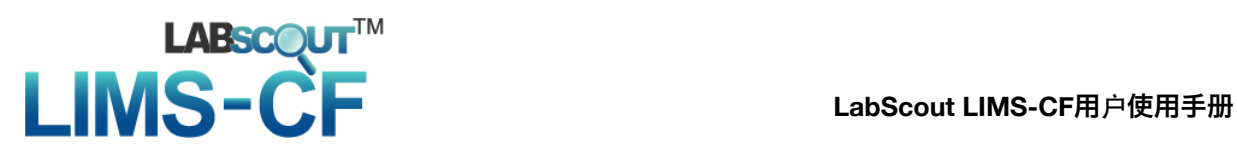

- 3. 帮助及须知
	- 3-1 注册须知

"成员管理—注册须知",管理员可以在这里编辑注册须知,当新用户进行注 册时,便可以阅读有关注册的注意事项了。

3-2 充值帮助

"实验室管理—充值帮助",用户登录系统后可以在左边工具栏看到所在实验 室的可用经费及充值帮助。(如图)

> LI的经费使用 目前可用经费: ¥232,239.50 充值帮助»

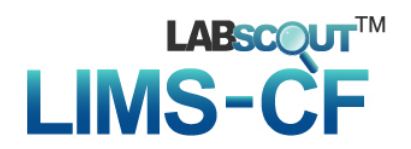

- 4. 使用条件设置
	- 4-1 添加实验室标签

"实验室管理—实验室标签",在添加其他信息过程中,所有实验室的标签都 只能从列表中选择,所以管理员需要在这里预先添加实验室标签。(如图)

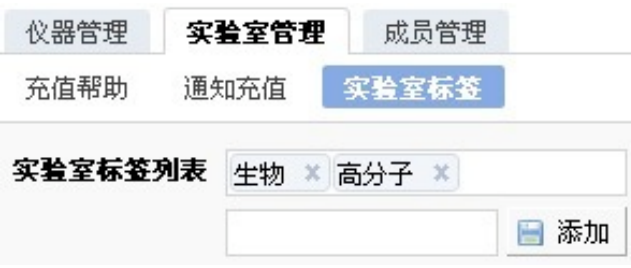

4-2 设置预约条件

"仪器管理–预约设置",系统默认设置为所有实验室的预约条件,如果您需 要为个别实验室设置条件,请添加"个别预约设置",系统将按照实验室标签 进行限制。(如图)

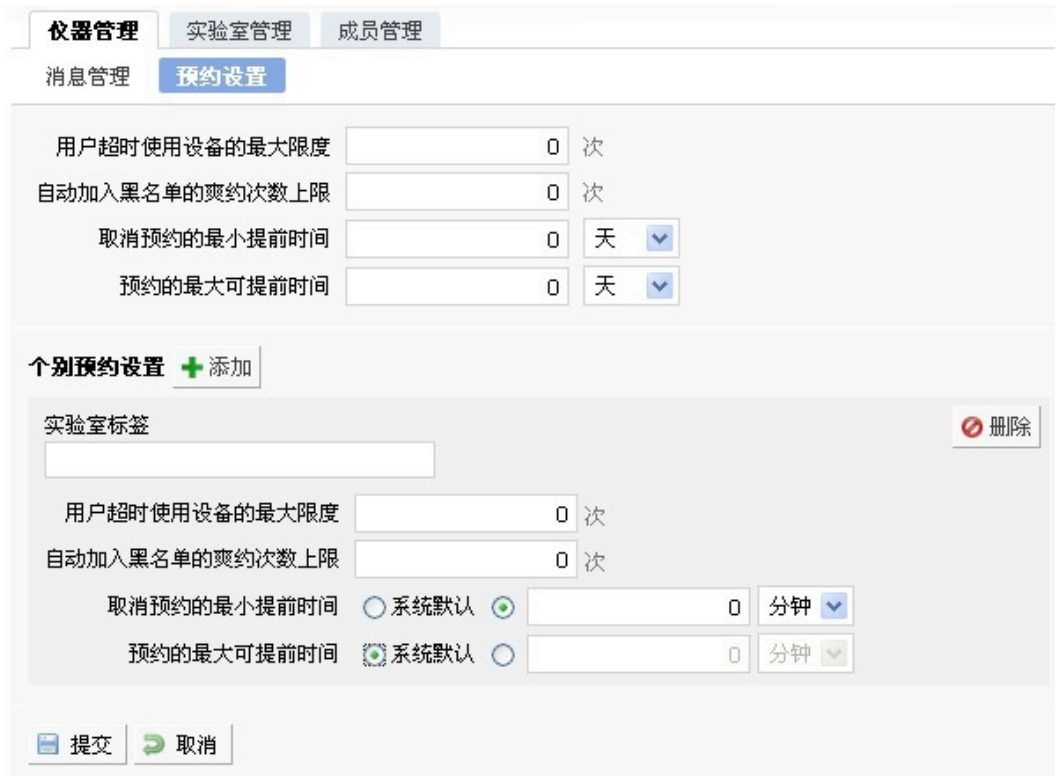

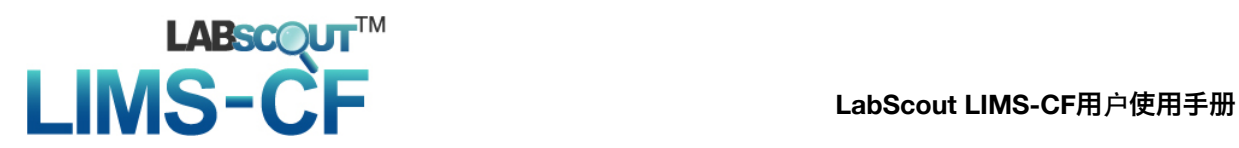

4-3 设置保留账号

"成员管理–账号限制",用户不能注册保留账号。(如图)

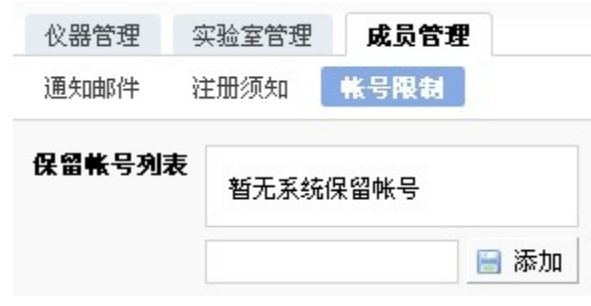

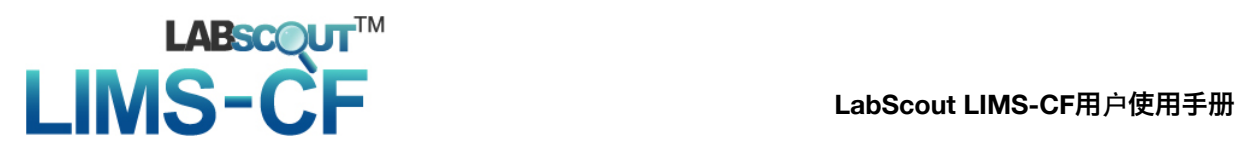

5. 权限设置

本系统采用多级管理体系,使用单位可以根据需要增加角色并设置各角色的权限。 现有参与角色:

- 访客
- 目前成员
- 超级管理员
- 仪器管理员
- 财务管理员
- 实验室管理员
- 6. 系统登录

首页面如下图所示,没有登录的用户除了注册账号之外不具有任何权限。

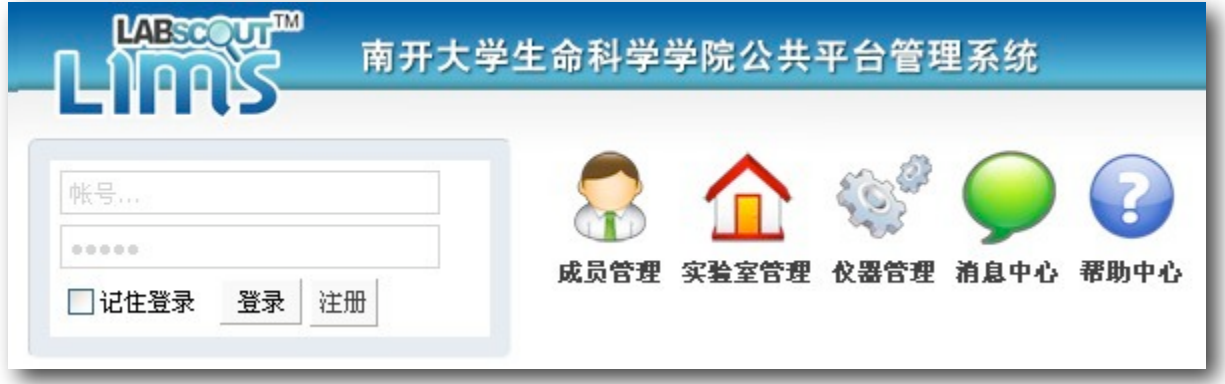

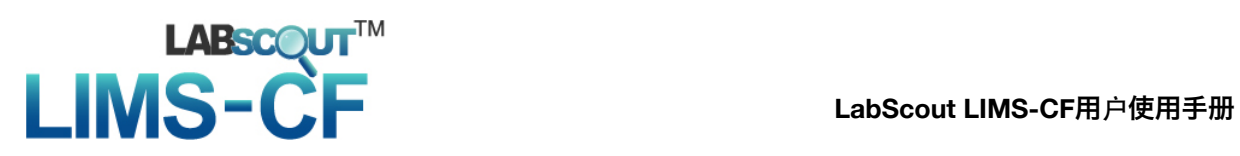

7. 注册

## 7-1 点击注册, 弹出用户注册窗口, 输入页面要求输入的信息, \*为必须输入, 阅读注册须知,点击注册。

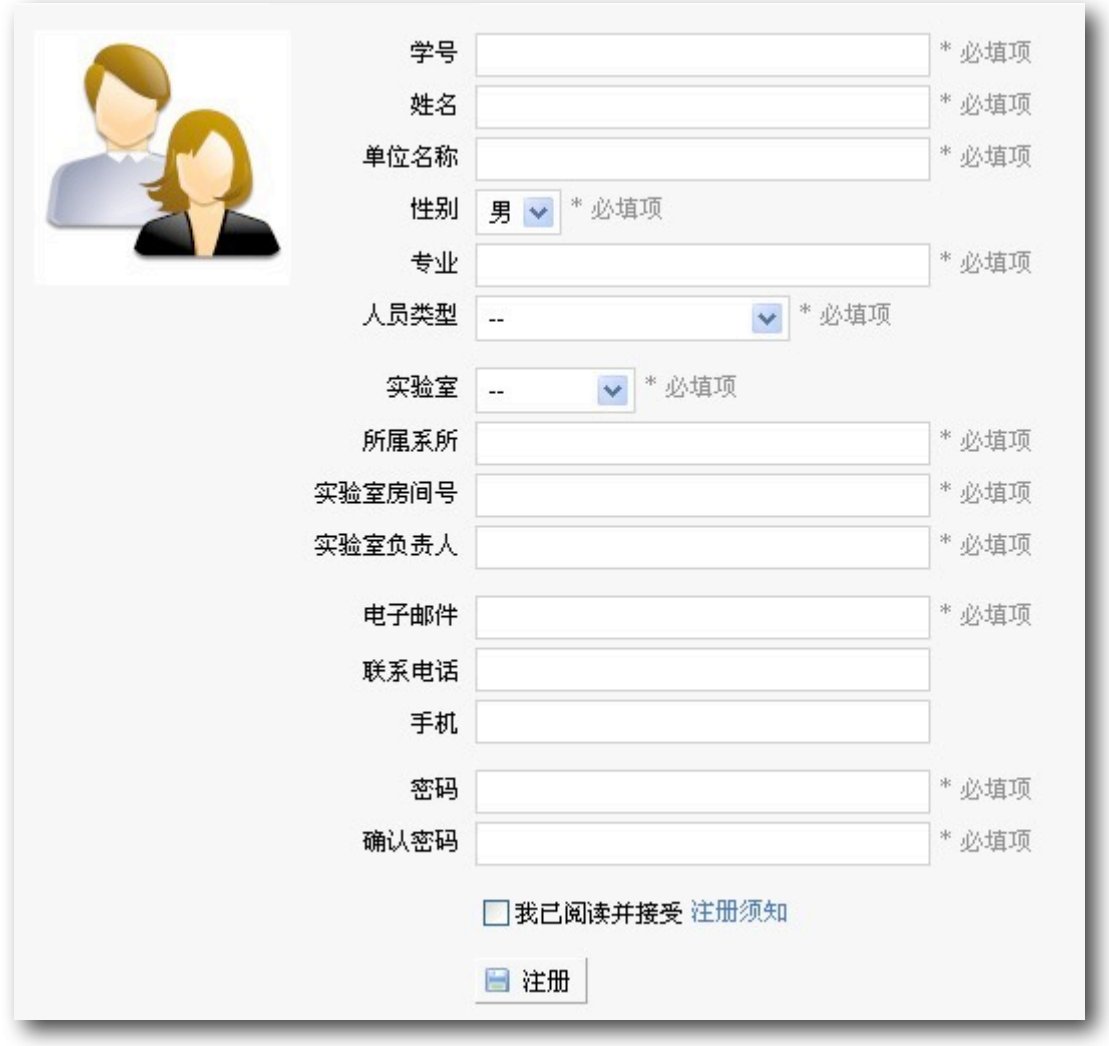

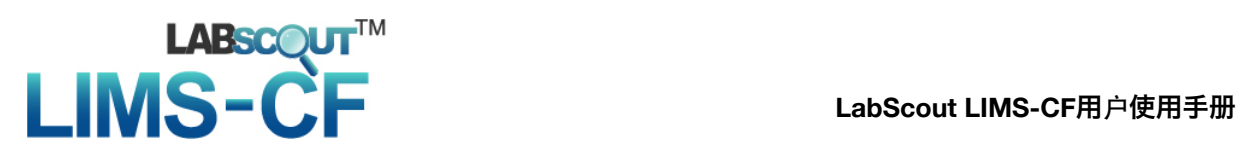

7-2 注册完成后,页面跳转至打印申请表,请确认信息是否真实完整,如需修 改,可以点击"编辑基本信息"标签,保存之后再打印。

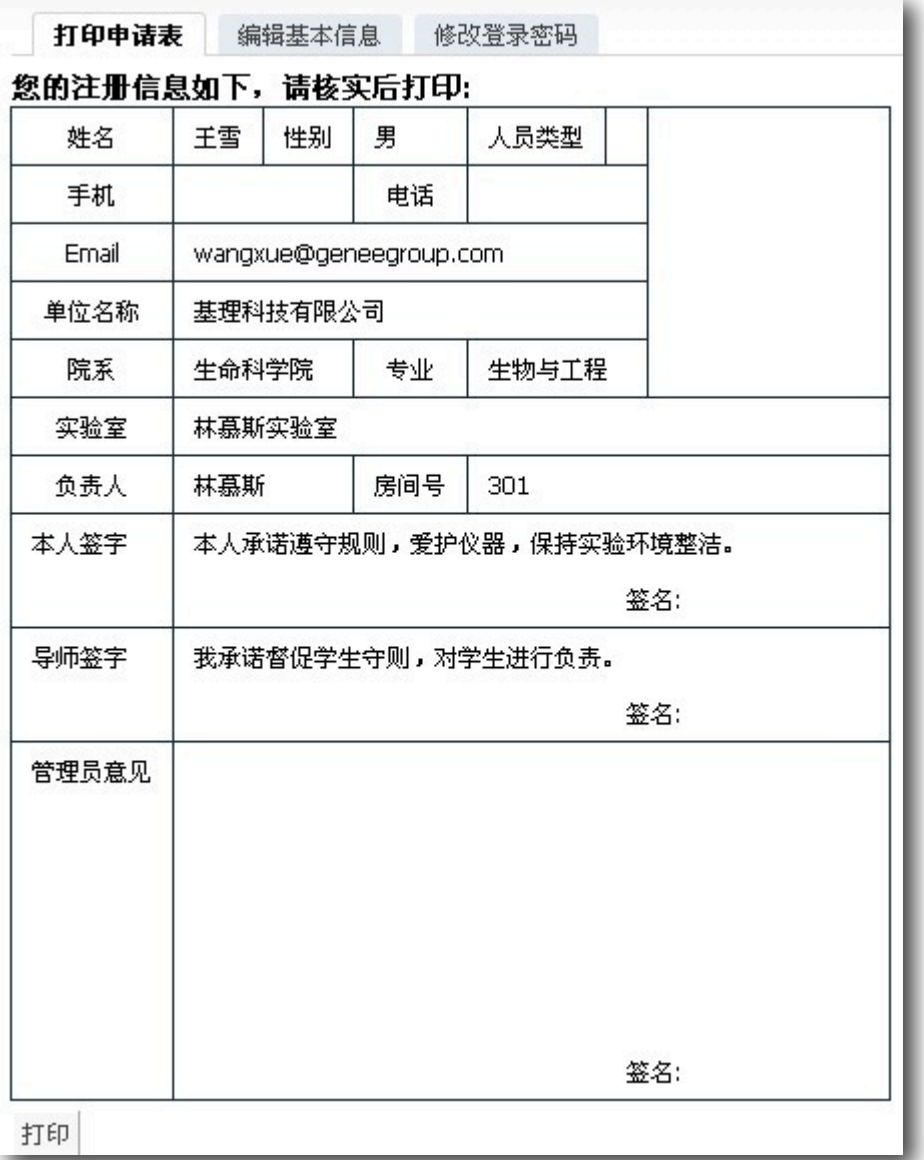

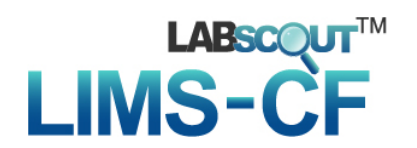

7-3 打印之后,需要经实验室管理员签字至后,提交到网络中心,管理员将为用 户激活账号。

> 实验室负责人 提交申请 中心管理员 确认 添加实验室 实验室成员自行注册 实验室成员打印申请表 中心管理员 签字提交 实验室负责人 签字提交 中心管理员 激活用户 用户使用系统

用户创建流程

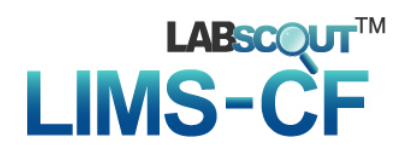

- 8. 成员管理
	- 8-1 添加新成员

当用户注册出现问题或需要增加管理账号时,管理员可以在这里添加新成 员。

- 8-2 所有成员
	- 中心管理员可以为注册用户激活、封禁账号,修改所有用户的信息。
	- 实验室管理员只能修改本实验室成员的信息。
	- 一般用户只能进行搜索和修改个人信息。
- 8-3 修改个人信息

点击成员姓名或"修改"进入个人信息设置页面。中心管理员可以设置基本信 息、头像、系统语言、登陆账号和密码修改、角色分配、预约违规次数;其 他用户只具备前四项的操作权限。

- "基本"中, 中心管理员可以修改全部资料, 其他用户只能更改电子邮 件、联系电话和手机号码。
- "头像",为用户上传用户头像。
- "语言",设置用户的系统语言。
- "登陆"中, 中心管理员可以更改账号和密码, 其他用户只能更改密码。
- "角色"中,可以为用户分配角色。
- "预约"中, 中心管理员可以手动修改用户超时总次数和用户爽约次数。
- 8-4 查看预约记录和个人仪器使用收费记录。

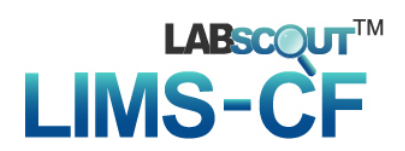

- 9. 实验室管理
	- 9-1 添加实验室

在用户注册之前,中心管理员需要添加实验室信息,负责人可以从目前成员 中选择也可以新建实验室管理员信息。

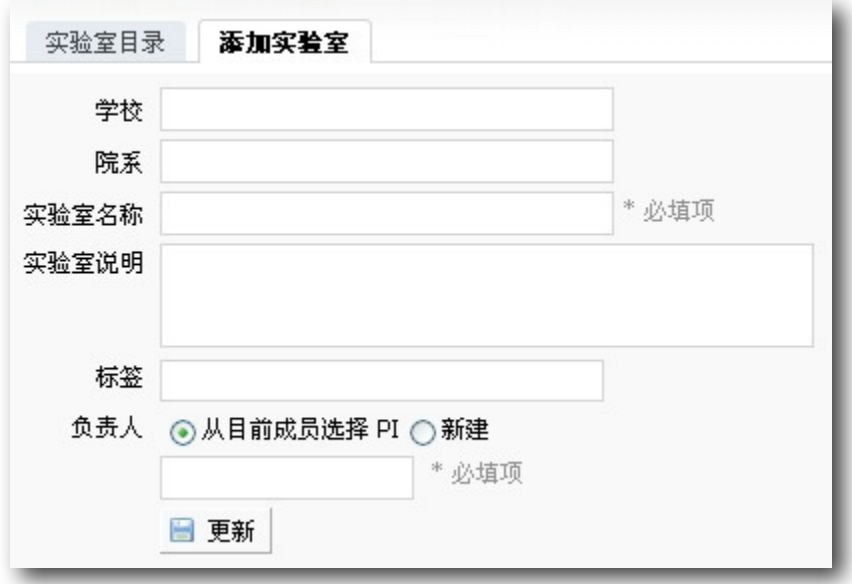

- 9-2 实验室目录
	- 9-2-1 查看所有实验室的简要信息。
	- 9-2-2 点击实验室名称可以查看实验室成员列表、经费收支列表和仪器 使用收费情况。
	- 9-2-3 点击"设置"进入实验室信息修改界面。
		- 基本信息修改,"实验室名称"为必填项目。
		- 实验室图标,上传实验室图标。
		- 项目管理, 发布实验室项目的荣誉信息。科研类、教学类面向 校内,社会服务类面向校外。设置项目后,实验室成员使用仪 器填写反馈信息, 需要选择所属项目, 便于学校进行使用统 计。

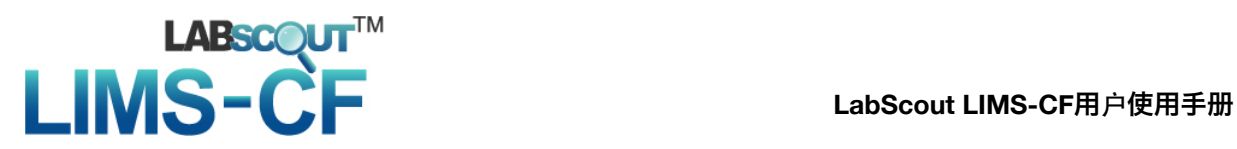

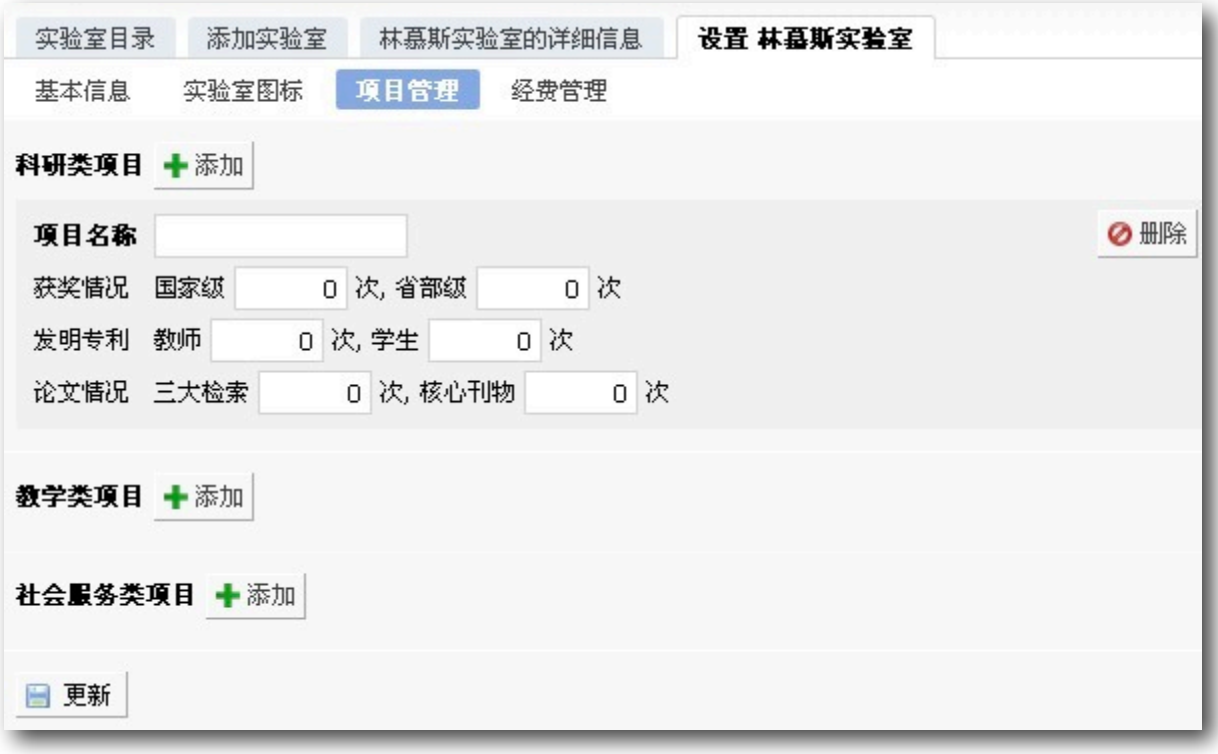

#### 经费管理,可以实现为实验室充值。

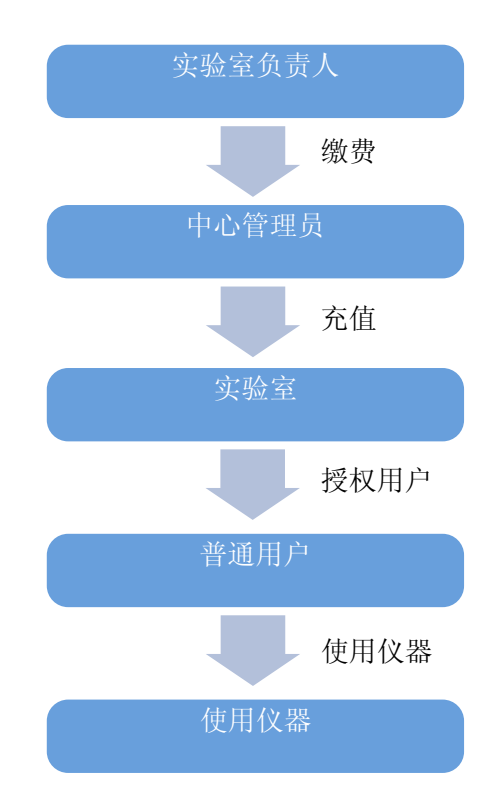

收费流程

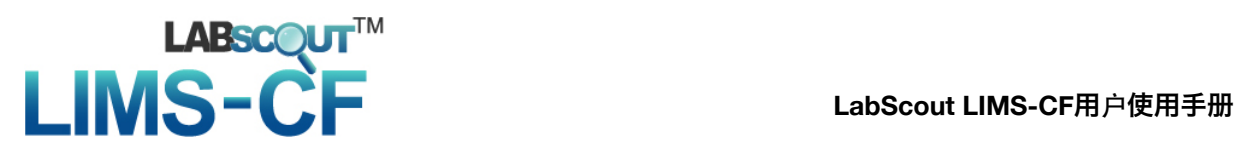

- 10. 仪器管理
	- 10-1 添加仪器
		- 10-1-1 添加基本信息,其中负责人和仪器名称为必填项。
		- 10-1-2 上传设备图标。
		- 10-1-3 设置仪器状态, 仪器状态分为:
			- 正常;
			- 暂时故障:需要描述原因;
			- 报废:需要描述原因,一旦选择报废,此仪器不能再进行任何 修改。
	- 10-2 使用设置
		- 使用要求:设置仪器使用成员是否需要进行培训;
		- 控制方式:✔不控制 ✔电源控制 ✔电脑控制。
	- 10-3 计费设置
		- 收费方式: √按时收费 √按次收费
		- 个别收费标准:系统默认设置为面向所有实验室的收费标准,如果您需 要为个别实验室设置标准,请添加个别收费标准,系统将按照实验室标签进 行收费。
		- 使用金额限制:当实验室经费低于最低使用金额时,实验室成员不能预 约该仪器。

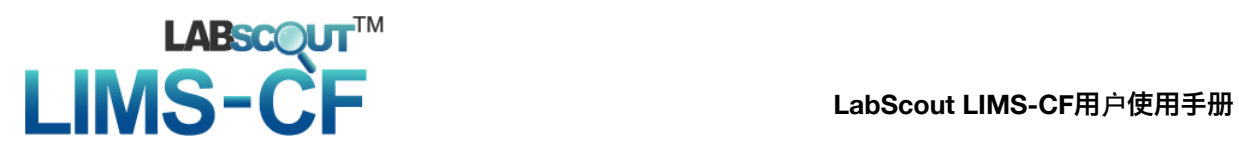

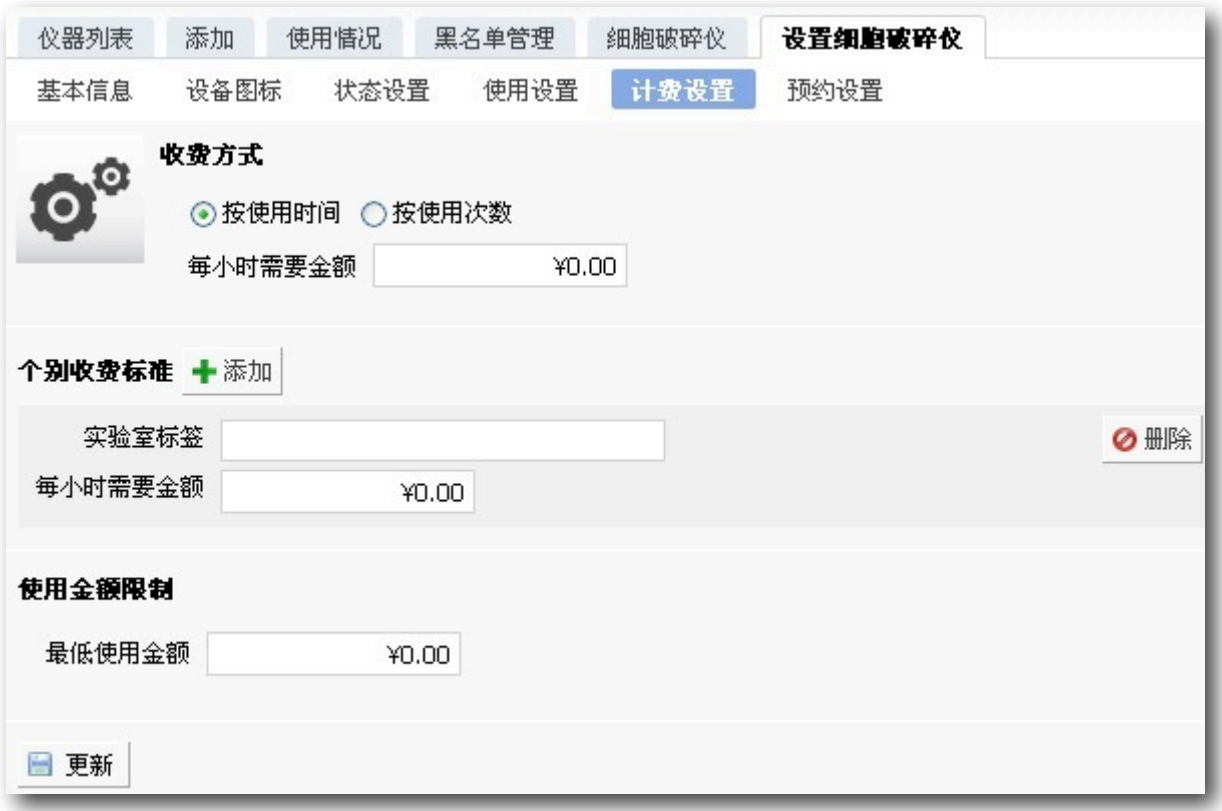

- 10-4 预约设置
	- 设置仪器是否需要进行预约,预约的限制条件可以根据系统默认进行或 单独为其设定。
	- 如果您需要为个别实验室设置标准,请添加个别预约设置,系统将按照实验 室标签进行限制。

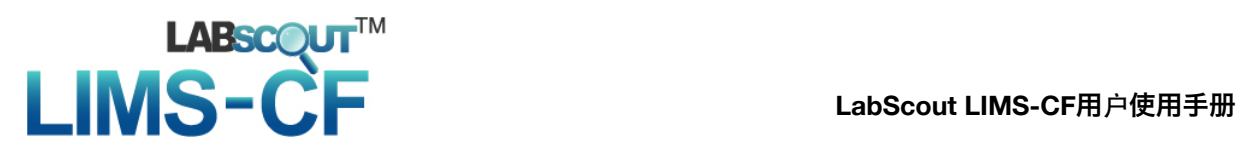

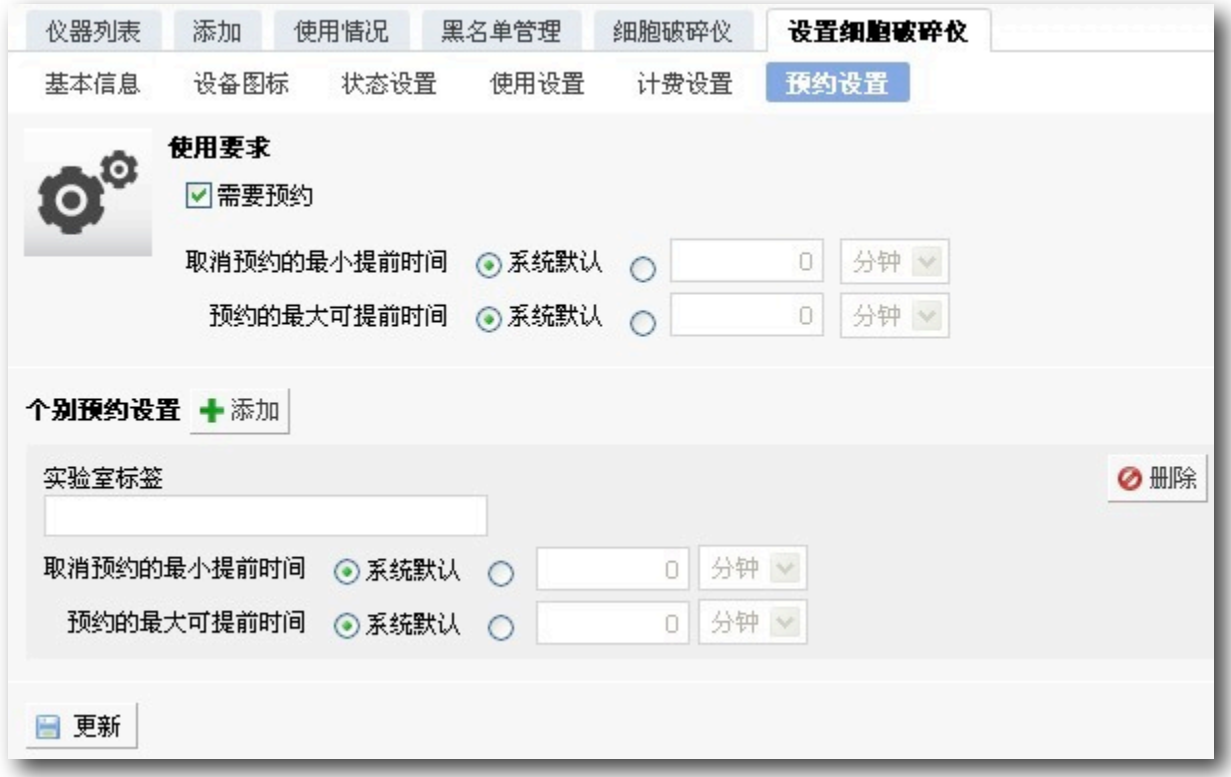

- 11. 预约计费系统
	- 11-1 进入仪器列表,选择需要预约的仪器,可以查看仪器的基本信息、计费设置 和预约设置。
	- 11-2 进入预约系统, 点击开始时间并拖到终止时间来确定您需要的预约时间段,并 填写弹出窗口中的内容。用户在规定时间内可以修改预约时间或取消预约。 预约色块可以被拖拽到任意可预订时段,改变预约色块长度可以更改预约时 间。

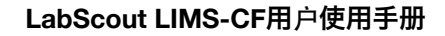

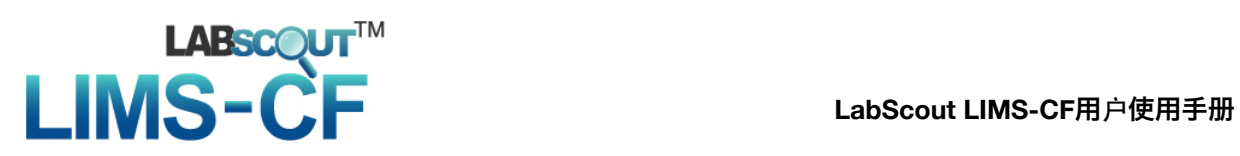

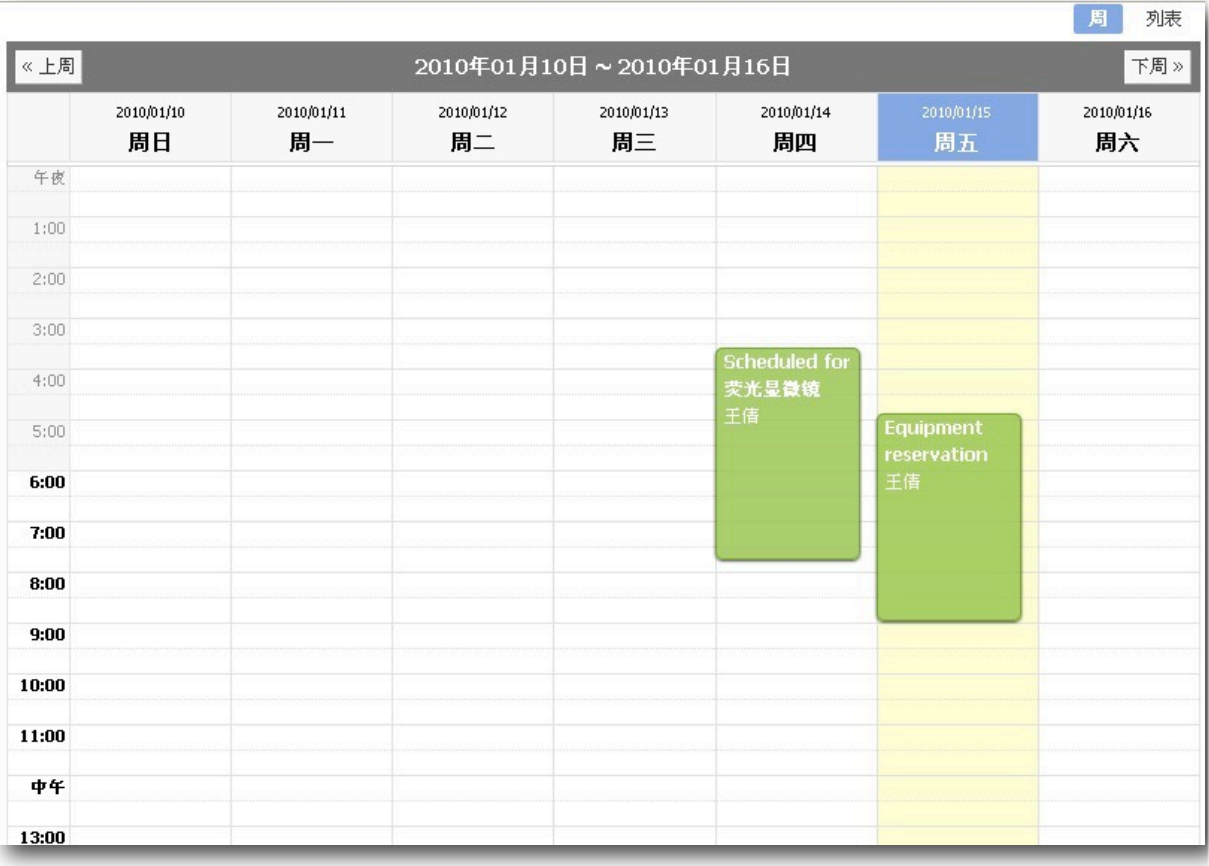

- 11-3 使用仪器后需要填写反馈信息,没有填写不能进行再次预约,此外,当用户 发现仪器出现故障时,可以填写故障报告,通知管理员。
- 11-4 用户违规操作达到系统设定的使用次数会自动进入黑名单, 此外, 中心管理 员也可以手动添加黑名单成员。

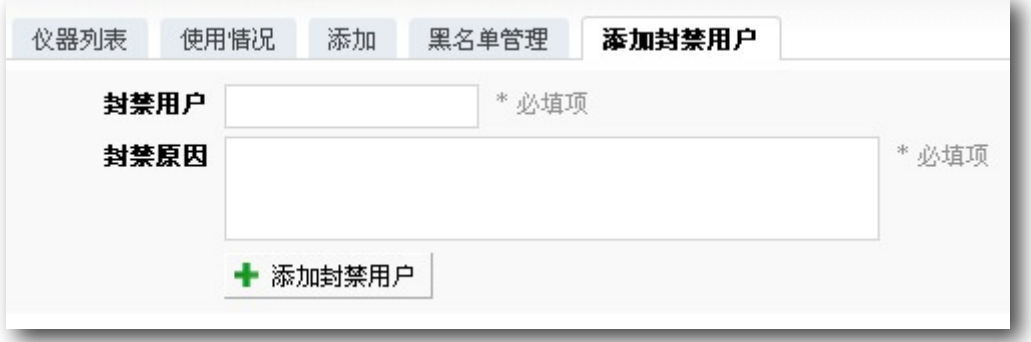

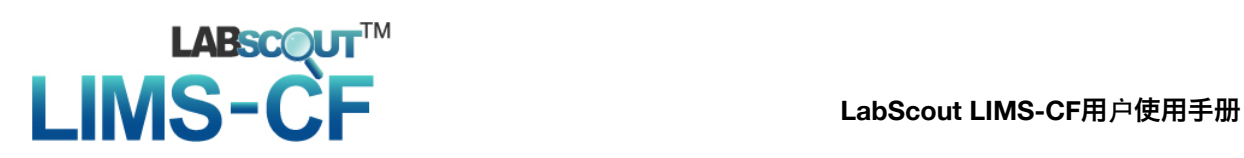

#### 11-5 在仪器使用记录中, 管理员可以点击"编辑"设定代开、爽约和超时状态。

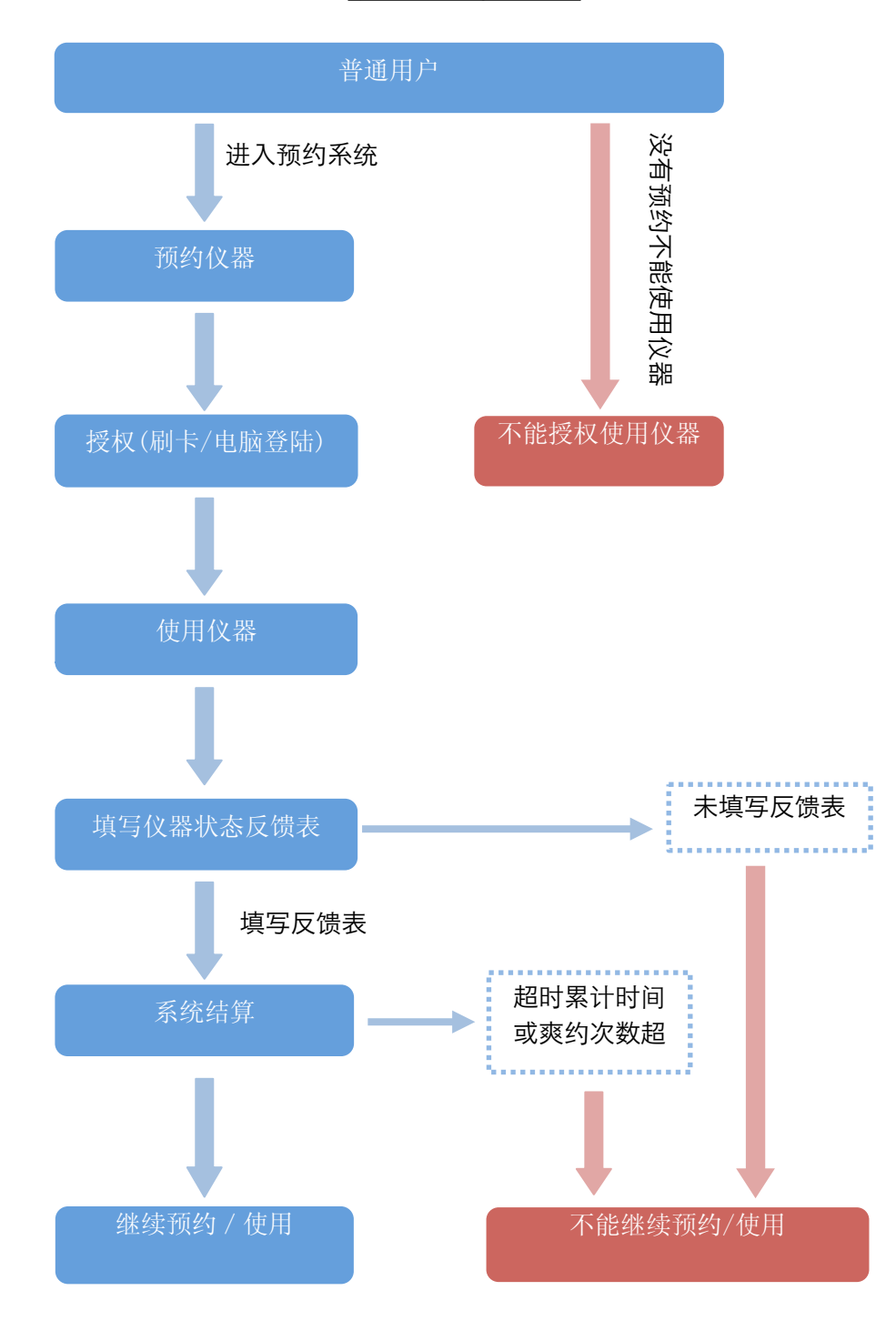

预约使用计费流程

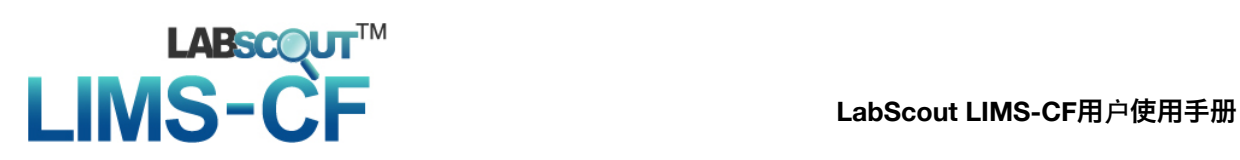

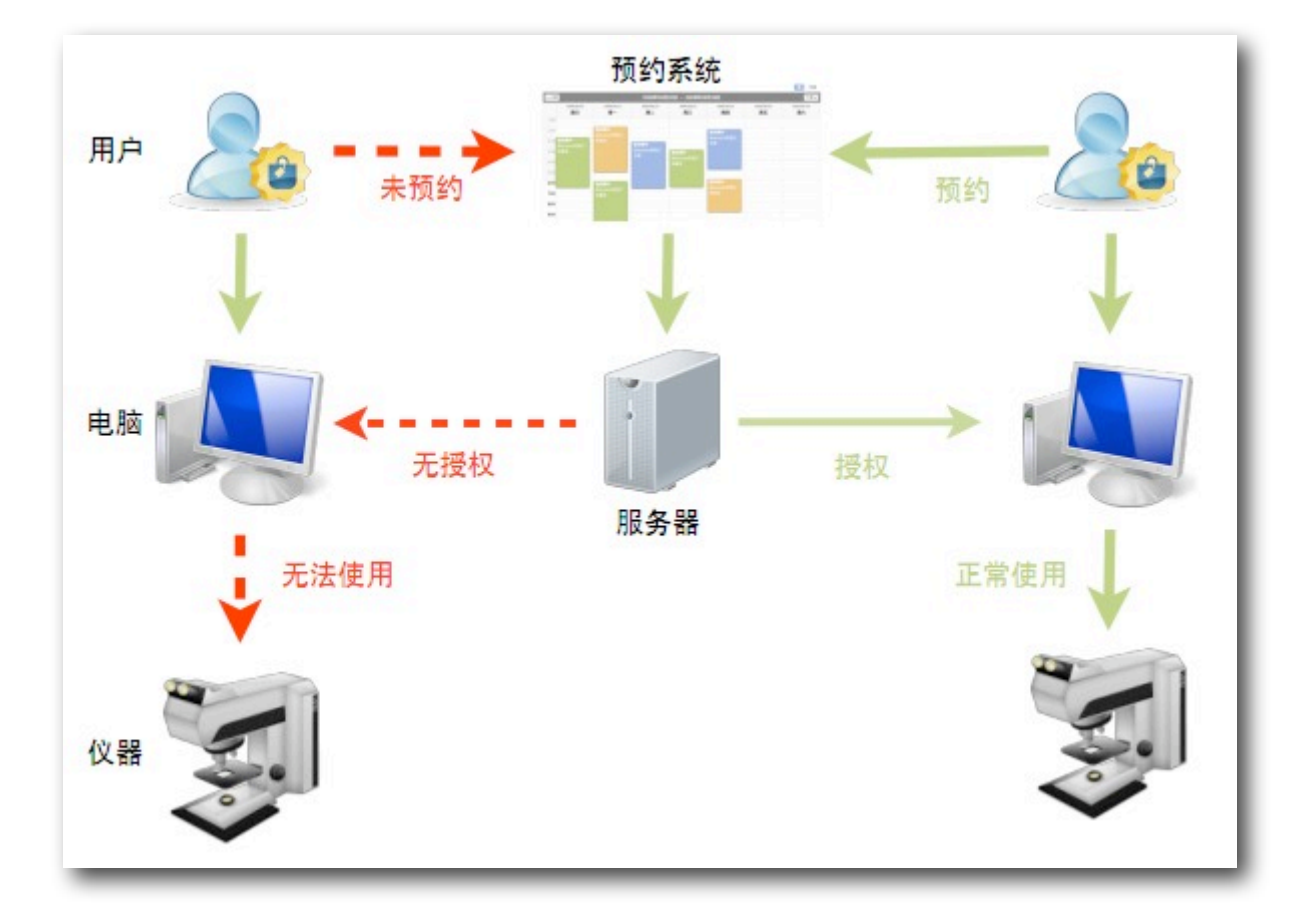

采用电脑登陆控制的预约使用流程

采用电源控制的预约使用流程

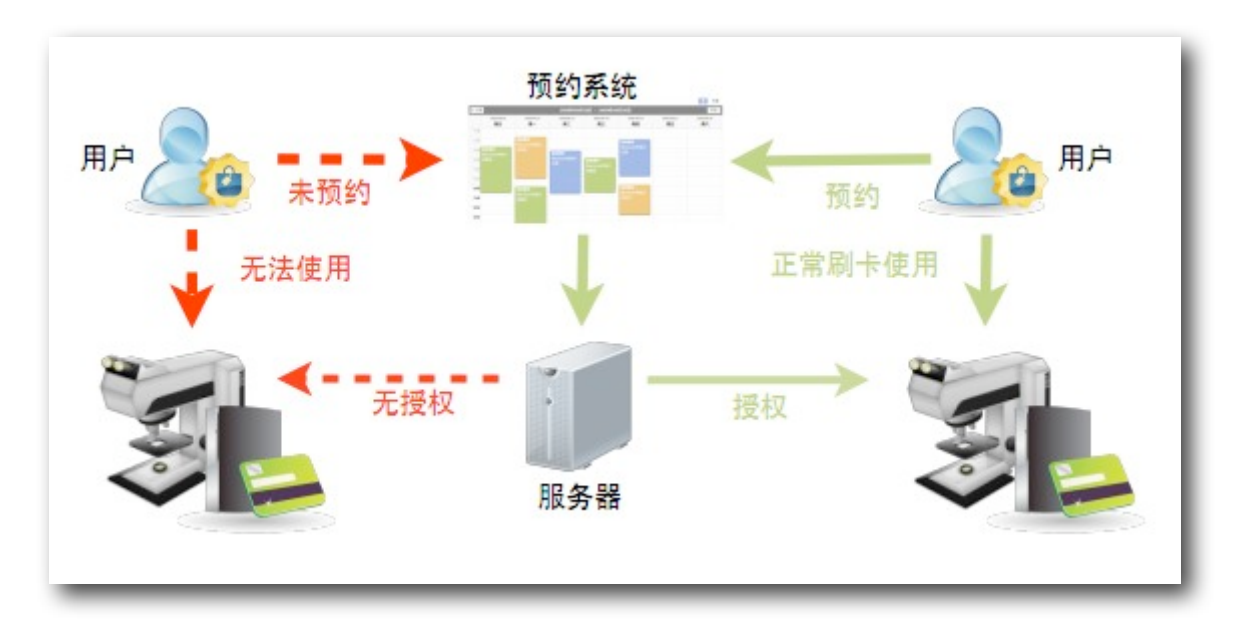

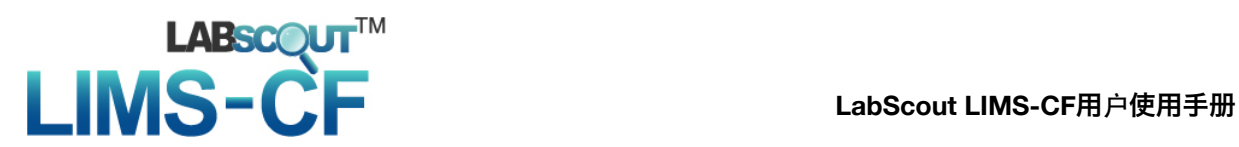

12. 打印报表

系统为用户及管理员提供各类报表的打印功能,便于掌握仪器使用情况和经费的收 支情况。

- 12-1 进入个人信息,点击标签"仪器使用收费情况",打印个人使用仪器的报表。
- 12-2 进入实验室详细信息, 点击标签"经费收支明细", 可以手动修改收支金额, 打印实验室收支明细报表。
- 12-3 进入实验室详细信息, 点击标签"仪器使用收费情况", 打印实验室使用仪器 经费使用报表。
- 12-4 进入仪器详细信息,点击标签"仪器使用收费记录",打印该仪器的使用情况 报表。

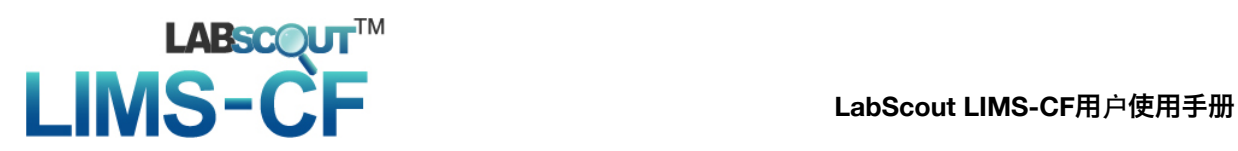

#### 13. 文件系统

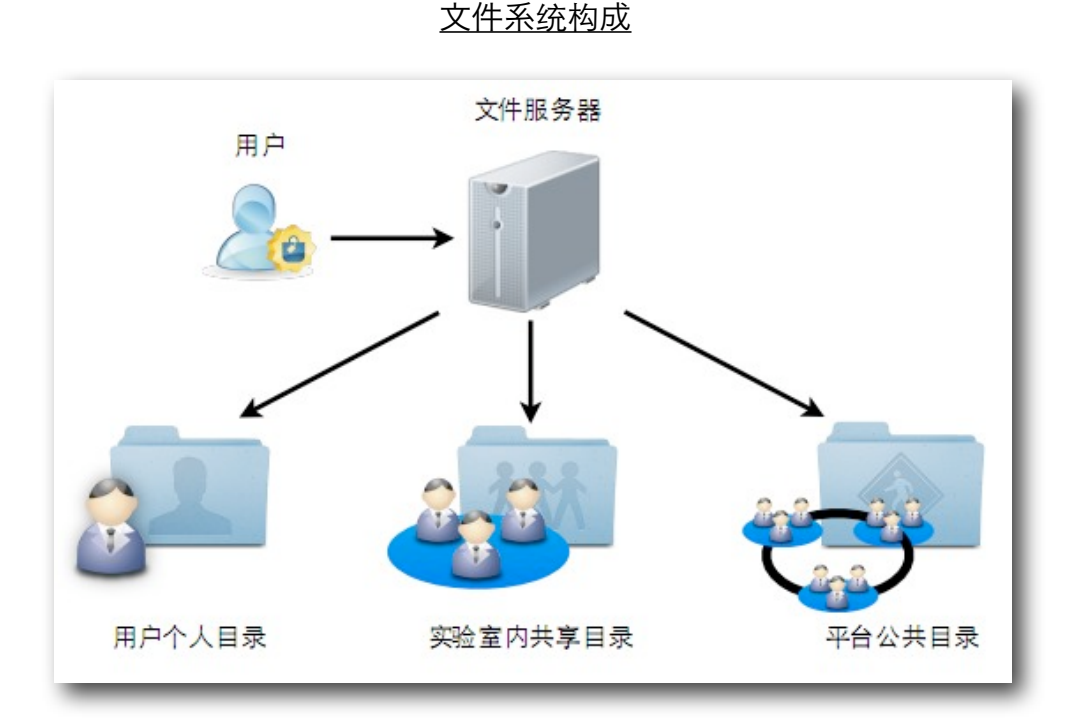

管理员为实验室开通文件系统后,实验室管理员可以为实验室成员开通个人文件系 统。

13-1 登录方法

13-1-1 通过网上邻居访问

● 打开网上邻居, 选择"添加一个网上邻居"。

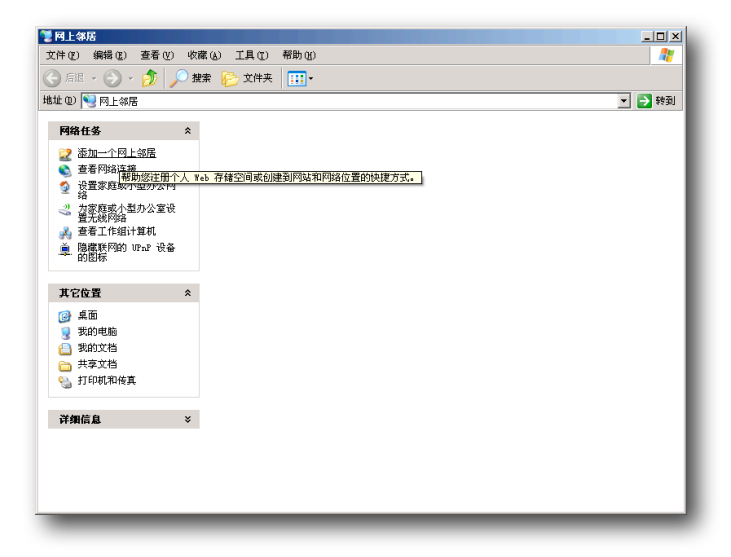

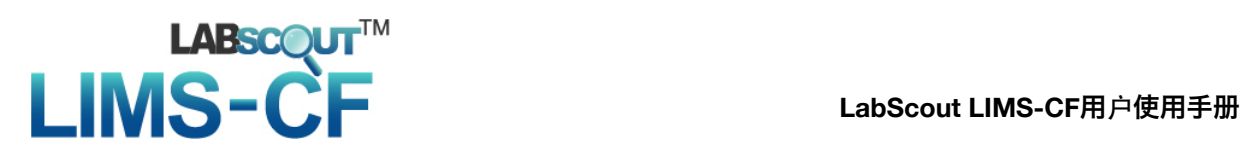

点击"下一步"

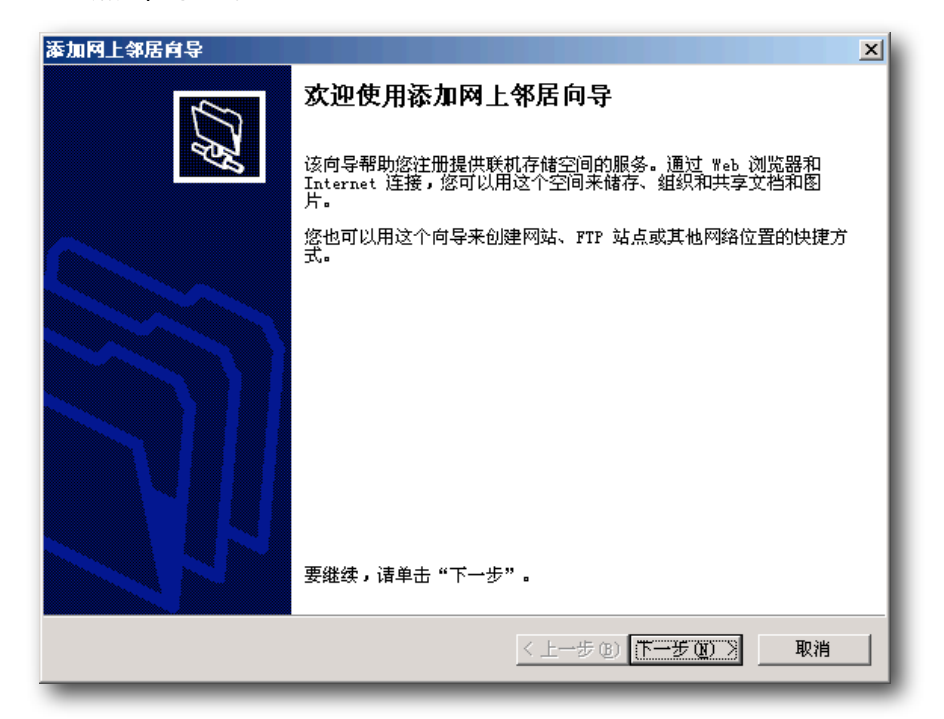

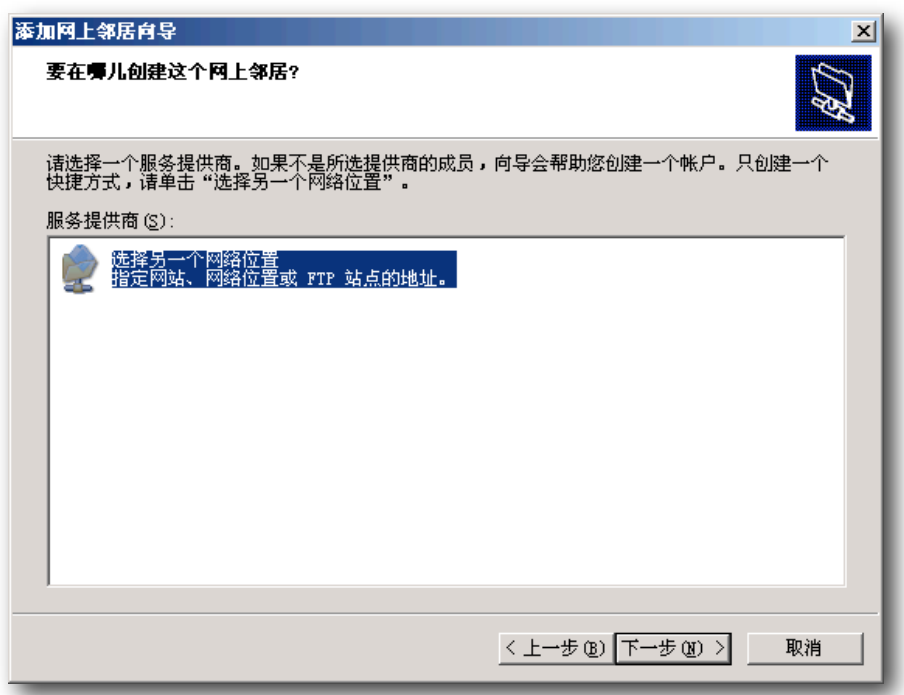

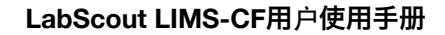

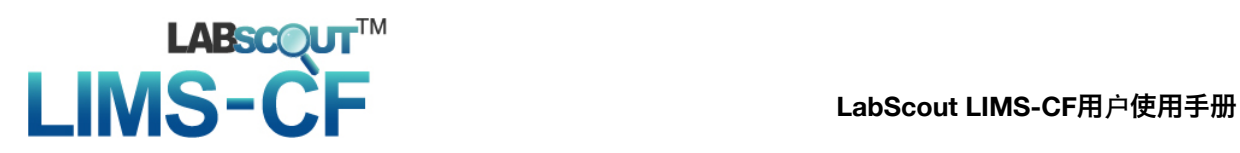

● 在弹出的对话框输入:<http://disk.lims.sky.nankai.edu.cn>, 点 击"下一步"。

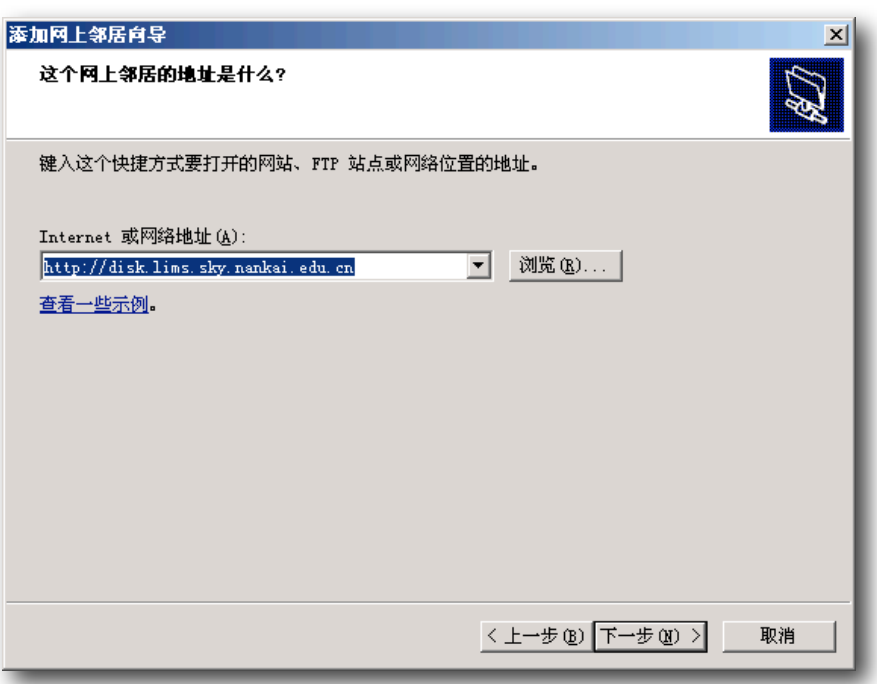

● 在弹出的对话框中输入用户名和密码, 点击确定。

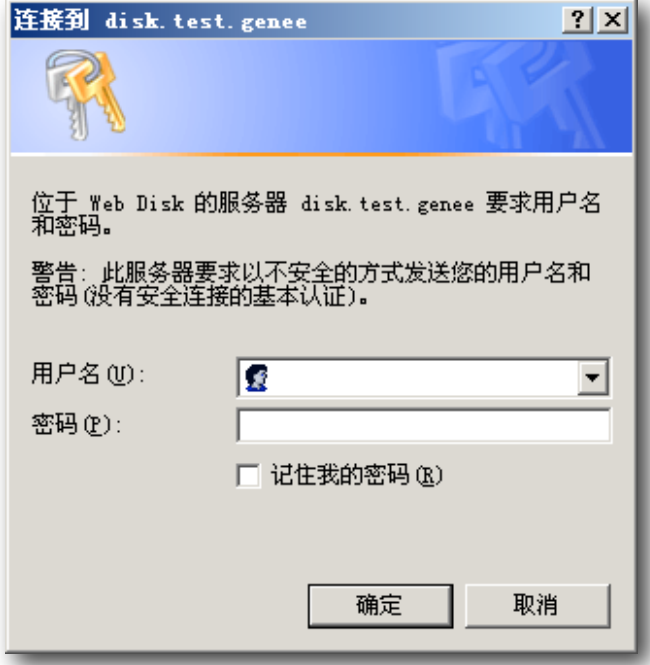

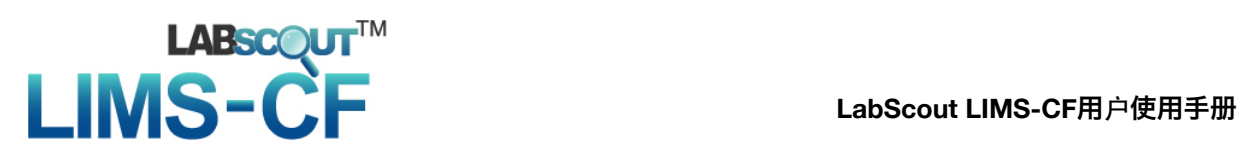

● 输入网上邻居的名称disk.lims.nankai.edu.cn, 点击"下一步", 完成添加。

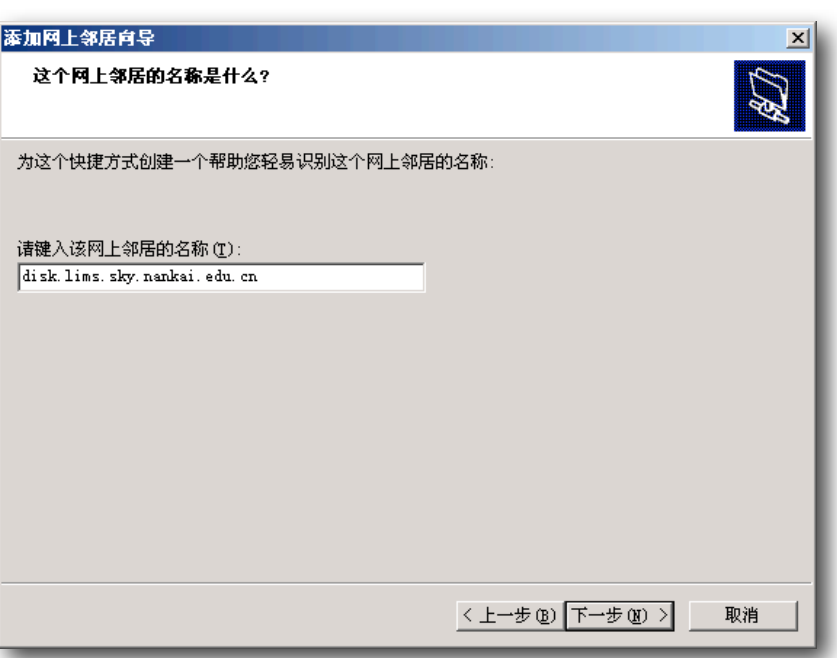

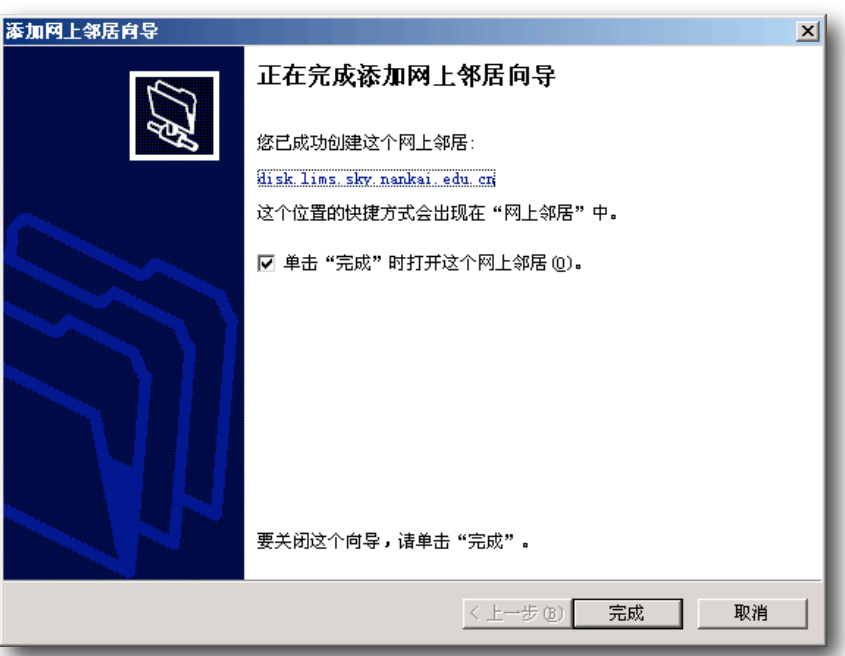

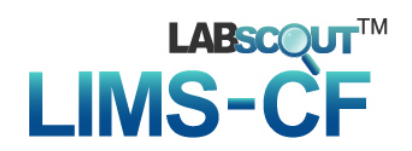

● 从网上邻居打开系统文件夹, 如果之前输入的用户名和密码匹 配,看到下面的窗口,表示登陆成功。

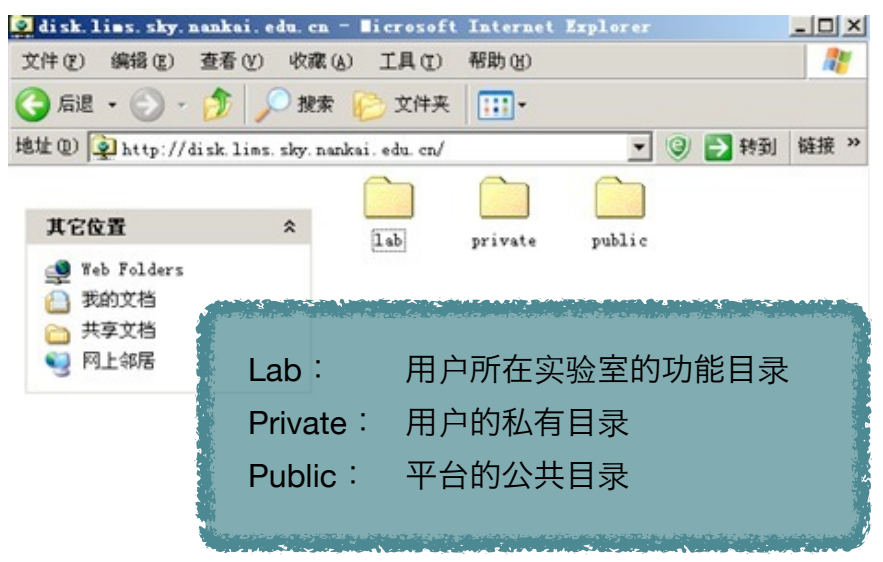

**\***成功登陆后,以后可以直接从网上邻居直接进入系统,不用再次设置。

- 13-1-2 通过NetDrive软件登陆
	- 下载NetDrive软件, 下载地址: [http://lims.sky.nankai.edu.cn/](http://lims.sky.nankai.edu.cn/clients/NetDrive.exe) [clients/NetDrive.exe](http://lims.sky.nankai.edu.cn/clients/NetDrive.exe)(区分大小写)。
	- 安装。
	- 打开NetDrive, 点击"New Site", 创建site。

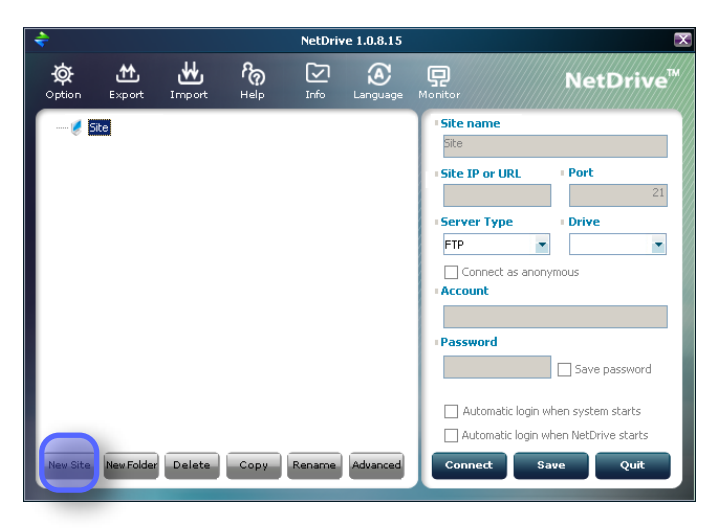

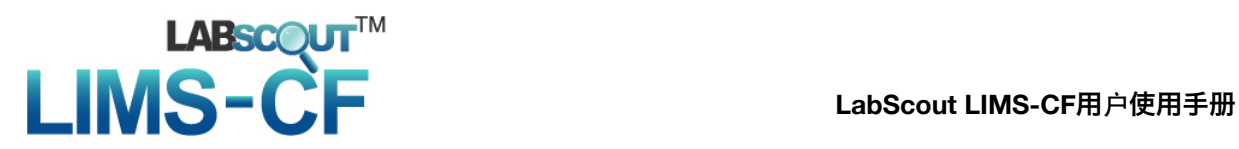

填写site的基本信息:

Site name: LIMS-CF Site IP or URL: <http://disk.lims.sky.nankai.edu.cn> Port: 80 Server Type: WebDav Drive: 根据情况选择

Account和Password: 填写用户名和密码, 记得"保存"。

单击 "Connect"

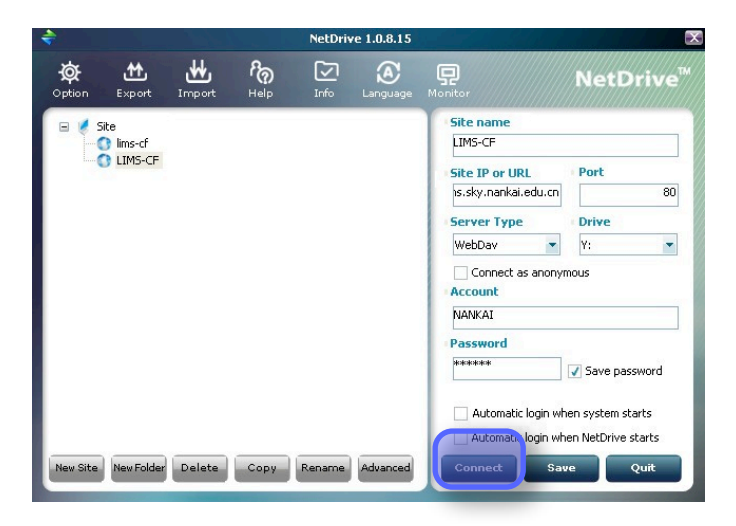

登录成功,进入文件系统

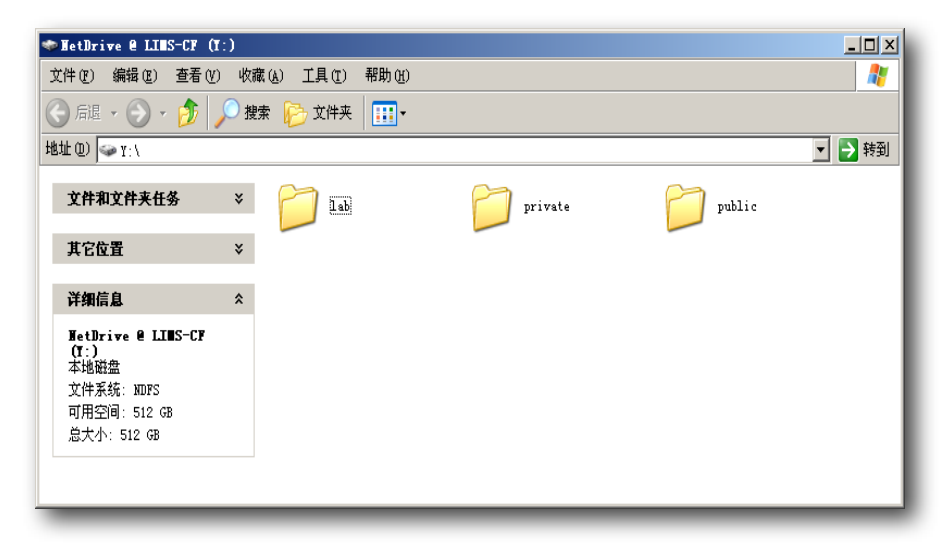

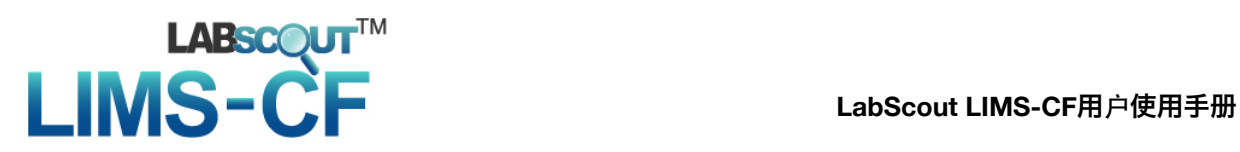

● 成功设置登录信息之后, 下次登陆可以通过一下两种方式:

方法一

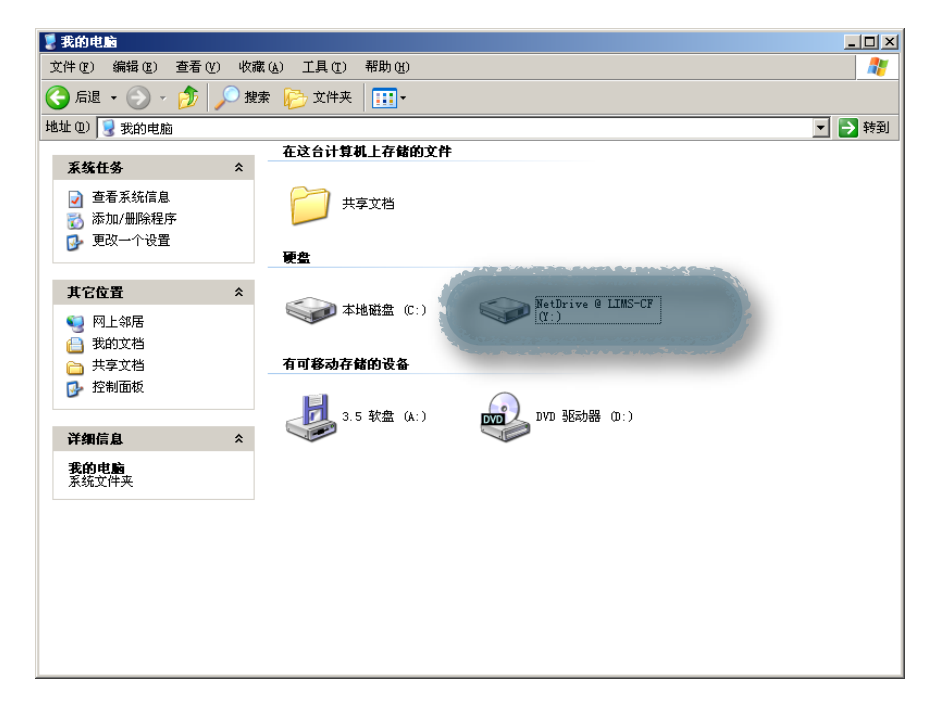

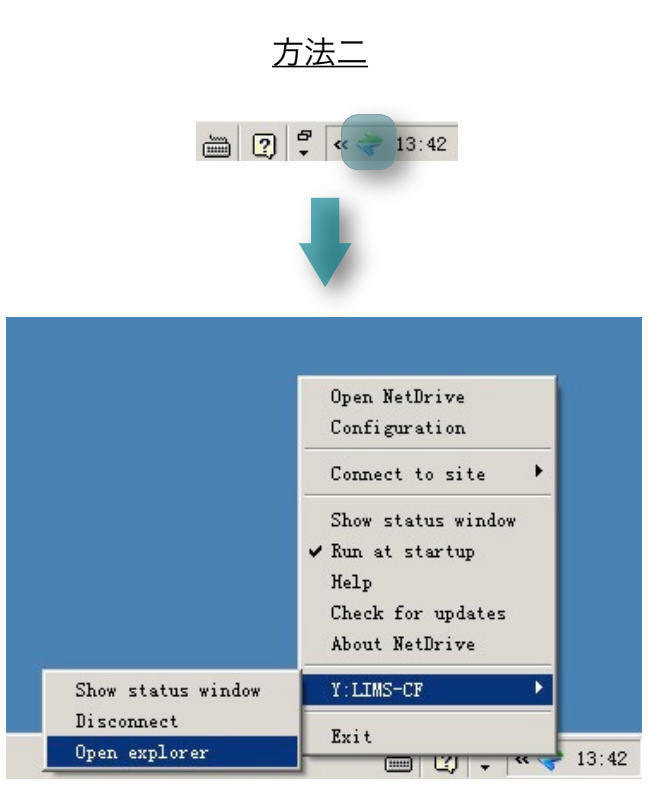

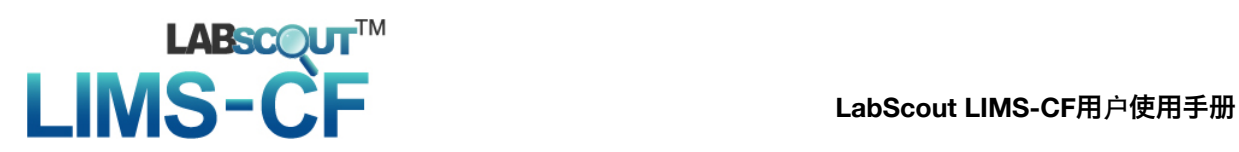

#### 13-2 操作方法

• 打开private目录, 进行操作。

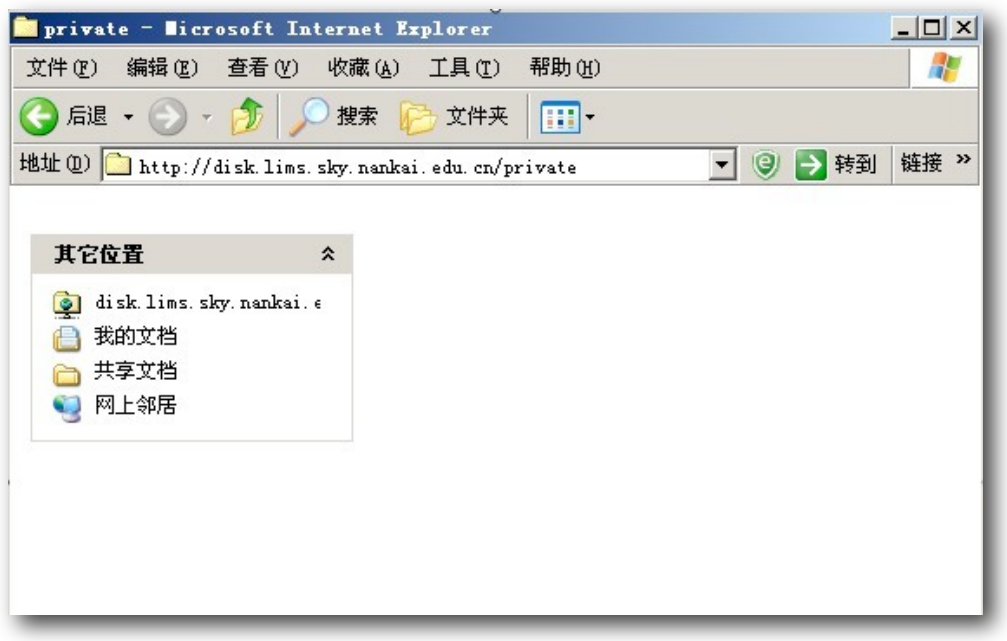

● 可以将本地目录直接拖拽进private目录, 实现文件夹的上传。

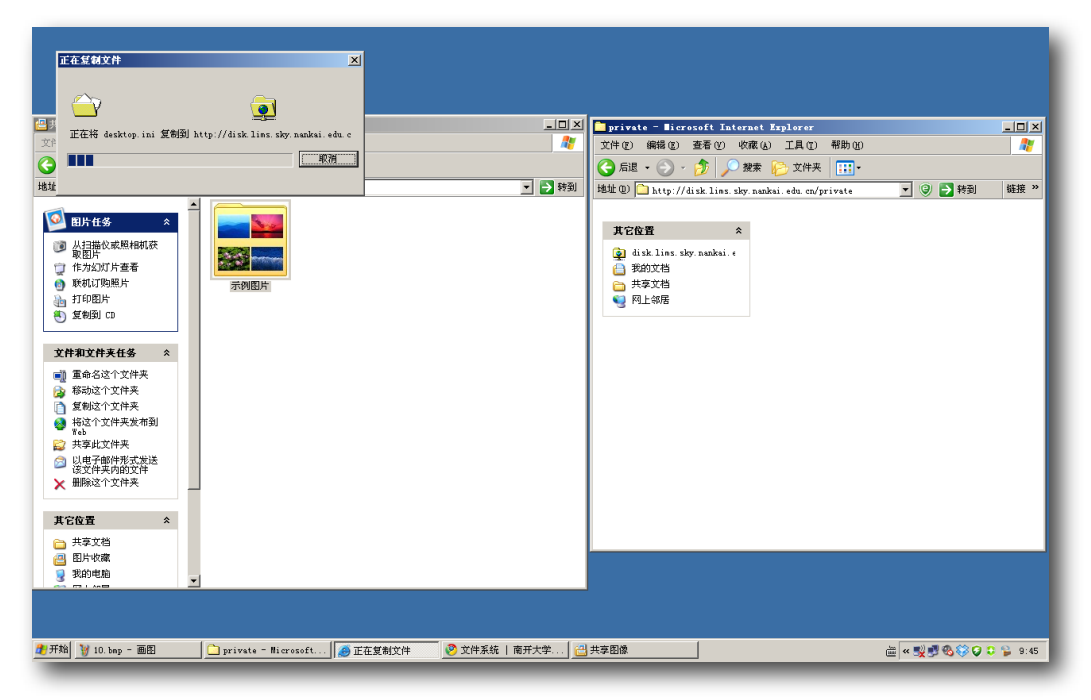

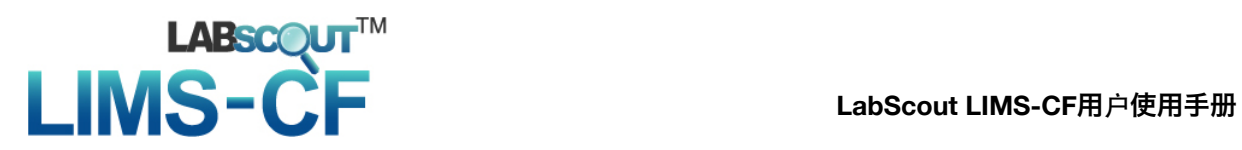

可以上传单个文件。

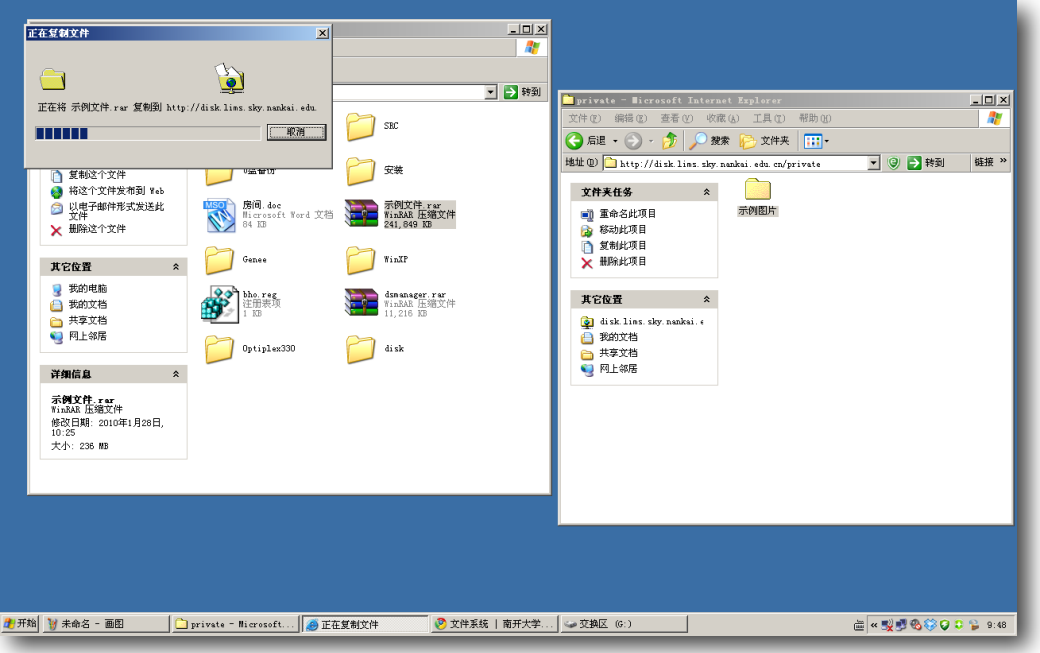

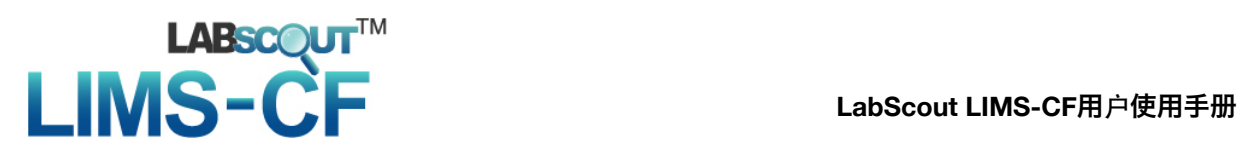

### 第二章注意事项

- 1. 硬件使用须知
	- 1-1 服务器的放置地点应满足以下要求:
		- 干净无灰尘;
		- 通风良好, 远离热源, 避免阳光直射;
		- 保持室内恒温;
		- 与能产生强电磁场的下列设备隔绝, 如空调、大功率风扇、大功率马 达、无线电设备、电视发射器、高频安全设备等;
		- 远离摆动或冲击震源。
	- 1-2 系统内电源设备可能会产生高压和能量, 请勿尝试自行拆卸系统硬件, 由此 造成的系统物理损坏及人身安全需自行负责,如有需要,请联系公司专业技 术人员进行维护。
	- 1-3 内部组件在操作过程中可能会出现过热。处理前请等待足够长的时间以便组 件冷却。
	- 1-4 请勿使用受损设备, 其中包括开裂、磨损或损坏的电源线。
	- 1-5 连接或断开热插拔电源时:
		- 将电源电缆连接至电源设备前, 请先安装电源设备;
		- 卸下电源设备之前, 请先拔下电源电缆;
		- 从所有电源上拔出电源电缆, 以断开系统的所有电源。
	- 1-6 请勿在潮湿环境下使用设备,防止液体流入设备。如果设备变湿,请断开设 备及附加设备的电源。如果将设备连接到电源插座,请先在断路器上关闭交 流电源,再从电源插座内卸下电源电缆。断开所有附加设备。
	- 1-7 请勿将任何物品塞入设备的通风口或开口, 否则会导致起火或触电。

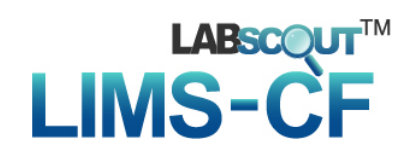

- 1-8 如果硬件电源上带有电压选择开关, 请务必将其设置为最接近当地所用交流 电源的电压。
- 1-9 操作设备时只能使用电器额定值标签所指示的外部电源类型。
- 1-10 对于为固定机架的服务器, 请在设备的通风侧至少留出10.2厘米 (4英寸) 的空伱,以使必要的气流通过,从而保证通风良好。若限制通风,则可能导 致设备损坏或设备过热。
- 1-11 堆放设备时请勿过于密集, 例如紧靠排气装置或排气孔, 以免设备遭受重复 循环或预热过的空气。
- 1-12 确保设备电缆上无任何杂物。
- 1-13 小心移动产品:确保所有脚轮和/或支脚均已稳固地与系统连接。避免急停 或凹凸不平的地面。
- 1-14 将其他设备放置此设备上之前,请查看设备的重量限制。
- 1-15 遵守延长电缆和配电盘的额定值。对于所有连接到延长电缆或配电盘的设 备,确保其总安培额定值不超过延长电缆或配电盘安培额定值之80%。
- 1-16 仪器设备使用过程中, 请勿使用IC卡讲行刷卡, 以免造成仪器损坏和系统故 障。
- 2. 软件使用须知
	- 2-1 用户不得向第三方泄露系统信息及用户信息,由此带来的个人及公司损失需 由用户承担法律责任。
	- 2-2 当系统不能正常运行时,请用户检查系统设置是否正确、网络是否通畅。
	- 2-3 禁止上传任何计算机病毒、非法内容或其他任何能损害计算机/软件/设备传 输/知识产权/公共或他人合法权利的有害程序,由此造成的任何损失由用户 个人负责。